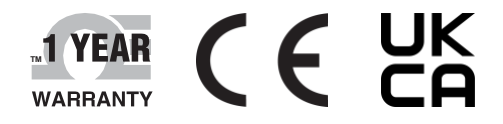

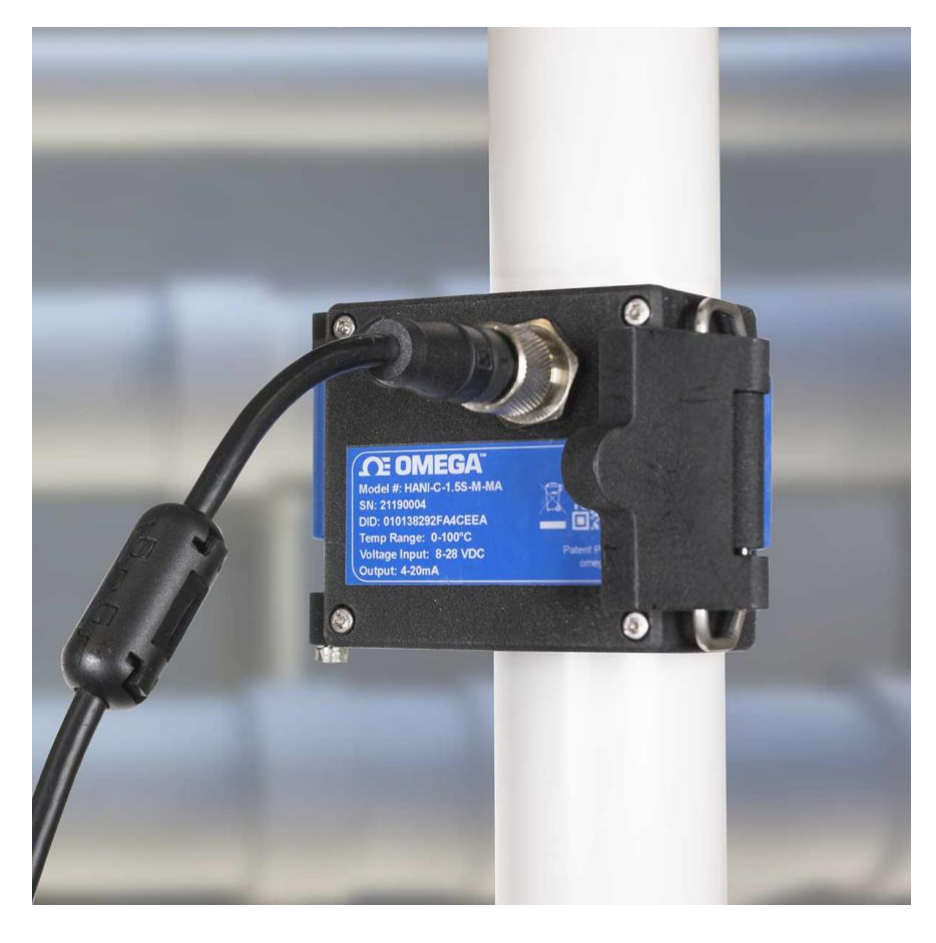

# OE OMEGA **User's Guide**

# *Shop online at omega.com*

*[e-mail: info@omega.com](mailto:info@omega.com) For latest product manuals: [www.omega.com/en](http://www.omega.com/en-us/pdf-manuals)[us/pdf-manuals](http://www.omega.com/en-us/pdf-manuals)*

HANI™ Clamp Temperature Sensor

# **High Accuracy Non-Invasive Clamp Temperature Sensor**

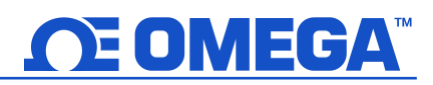

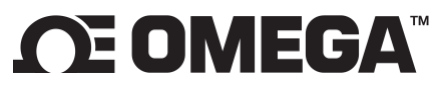

**omega.com [info@omega.com](mailto:info@omega.com)**

#### **Omega Engineering, Inc:**

800 Connecticut Ave. Suite 5N01, Norwalk, CT 06854, USA Toll-Free: 1-800-826-6342 (USA & Canada only) Customer Service: 1-800-622-2378 (USA & Canada only) Engineering Service: 1-800-872-9436 (USA & Canada only)

Tel: (203) 359-1660 e-mail: [info@omega.com](mailto:info@omega.com)

Fax: (203) 359-7700

#### **Omega Engineering, Limited:**

1 Omega Drive, Northbank, Irlam Manchester M44 5BD United Kingdom

### **Omega Engineering, GmbH:**

Daimlerstrasse 26 75392 Deckenpfronn Germany

The information contained in this document is believed to be correct, but OMEGA accepts no liability for any errors it contains and reserves the right to alter specifications without notice.

# OE OMEGA

# <span id="page-2-0"></span>**Table of Contents**

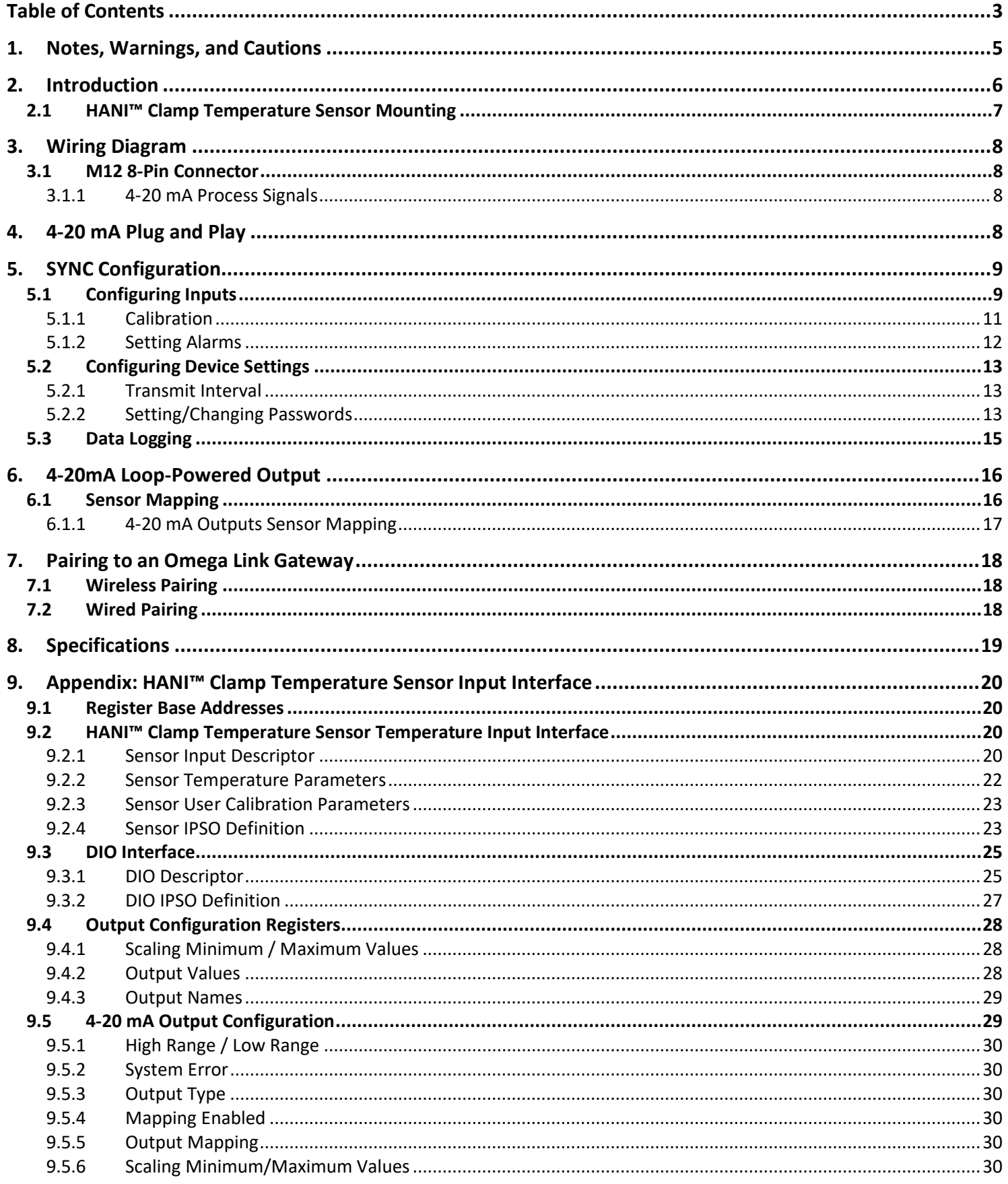

# OE OMEGA

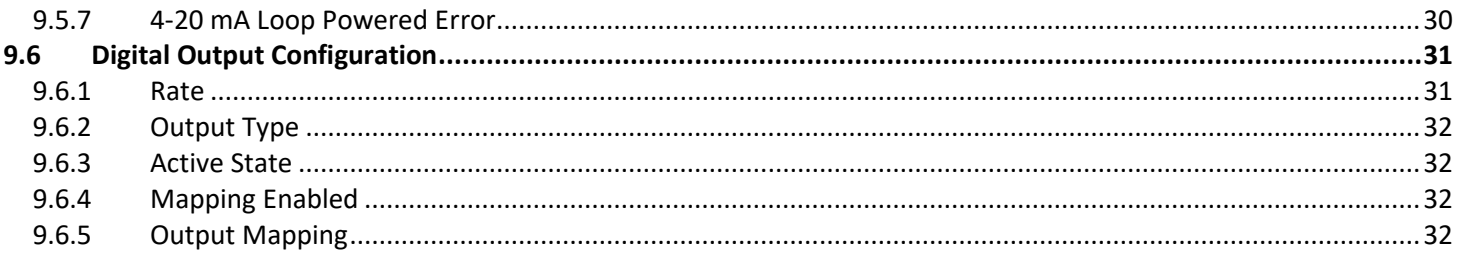

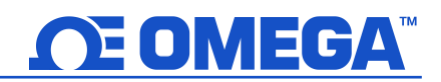

### <span id="page-4-0"></span>**1. Notes, Warnings, and Cautions**

If the equipment is used in a manner not specified in this manual, the protection by the equipment may be impaired.

Do not operate the equipment in flammable or explosive environments.

It is important to read and follow all precautions and instructions in this manual before operating or commissioning this device as it contains important information relating to safety and EMC. Failure to follow all the safety precautions may result in injury and/or damage to your equipment.

The following labels identify information that is especially important to note:

**Note:** Provides you with information that is important to successfully setup and use the device.

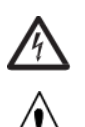

**Caution or Warning:** Tells you about the risk of electrical shock.

**Caution, Warning, or Important:** Tells you of circumstances that can affect the functionality of the instrument and must refer to accompanying documents.

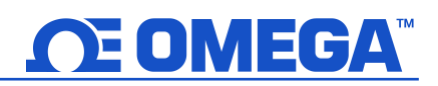

### <span id="page-5-0"></span>**2. Introduction**

The Omega Engineering innovative technology for non-invasive temperature sensing delivers high accuracy and fast response times without the costs of installation, damage, replacement, and calibration that occur with an immersion sensor. The HANI™ Clamp Temperature Sensor makes measuring the temperature of a fluid moving through a pipe easier than ever. There is no cutting or drilling necessary. Simply clamp the sensor onto the outside of the pipe and start measuring the temperature of the fluid inside the pipe.

The HANI™ Clamp Temperature sensor is designed to be used in conjunction with a 4-20 mA connection for plugand-play analog output, or with an Omega Link Smart Interface to utilize customizable features using Omega's SYNC configuration software through an integrated M12 connector.

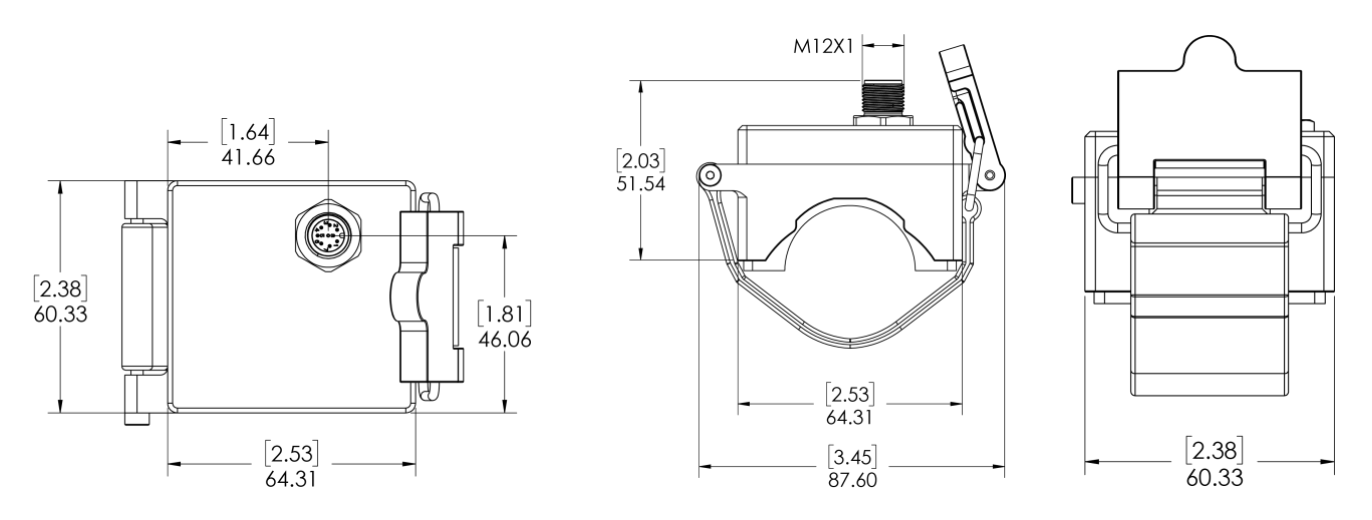

*Figure 1: HANI™ Mechanical Dimensions in Inches*

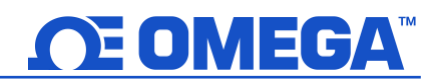

#### <span id="page-6-0"></span>2.1 **HANI™ Clamp Temperature Sensor Mounting**

Setting up a HANI™ Clamp Temperature Sensor in the field is quick and easy. Follow the instructions below:

**Step 1:** Mount the HANI™ Clamp Temperature Sensor housing on the pipe you will be measuring. Ensure the device is mounted on the side or the underside of a horizontal pipe to ensure you are sensing an area full of liquid.

**Step 2:** Slide the clasp end into the side channels of the cam lever.

**Step 3:** Pull the cam mechanism to tighten the HANI™ Clamp Temperature Sensor securely on the pipe.

Once the cam mechanism is secured on the pipe, the mounting process is complete.

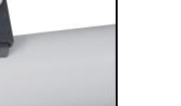

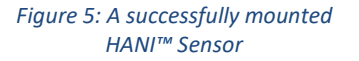

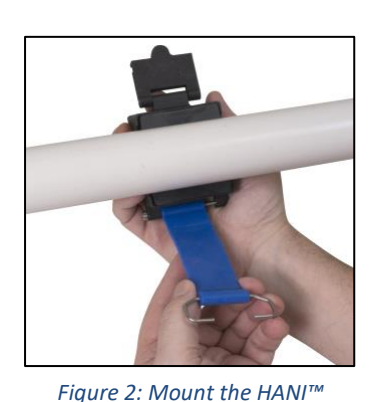

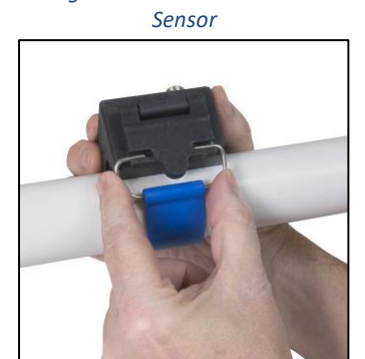

*Figure 3: Adjust the Clasp and Cam Lever*

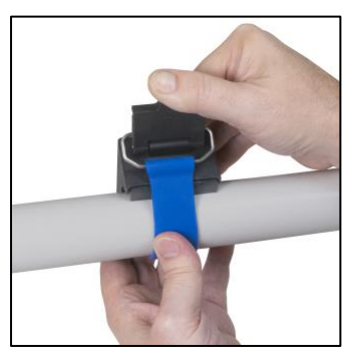

*Figure 4: Secure the HANI™ Sensor*

# <span id="page-7-0"></span>**3. Wiring Diagram**

#### <span id="page-7-1"></span>3.1 **M12 8-Pin Connector**

The HANI™ Clamp Temperature Sensor connects to a 4-20 mA connection or Omega Link Smart Interface through an M12 8-pin female mating connector. The connector supports the required I2C + INTR signal lines and the Smart Probe power signals.

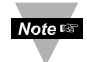

**Note:** The image below is a view of the open end of the Female Mating M12 8-Pin Connector and *not* the integrated male connector on the HANI™ Clamp Temperature Sensor.

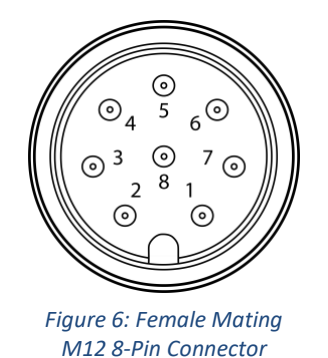

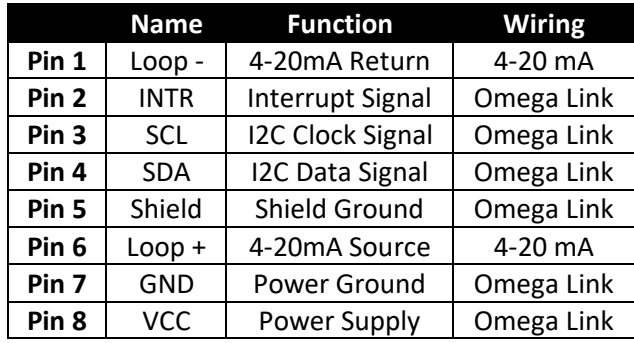

#### <span id="page-7-2"></span>3.1.1 **4-20 mA Process Signals**

Refer to the following wiring diagram of the HANI™ Clamp Sensor itself in this section to setup 4-20 mA process signals.

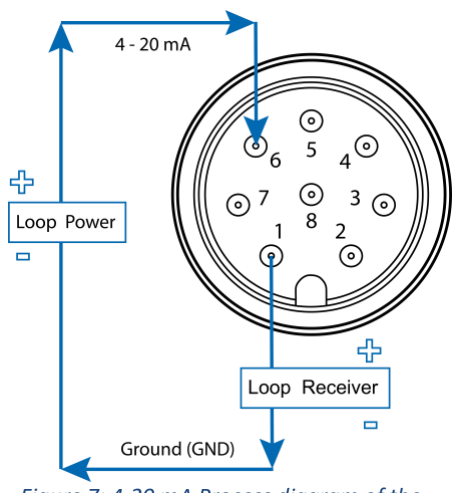

*Figure 7: 4-20 mA Process diagram of the Integrated male HANI™ Connector*

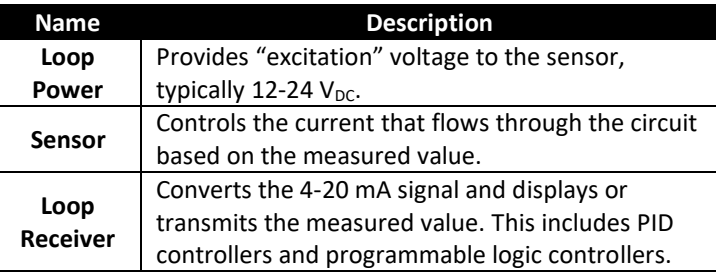

### <span id="page-7-3"></span>**4. 4-20 mA Plug and Play**

The HANI™ Clamp Temperature Sensor can easily be integrated into your existing analog system in a few steps. To immediately make use of the 4-20 mA plug and play feature, follow these instructions:

**Step 1:** Mount and strap the HANI™ Clamp Temperature Sensor on the pipe you will be measuring.

**Step 2:** Attach an 8-pin female M12 connector to your 4-20 mA analog cable (see the HANI™ Clamp Temperature Sensor wiring diagram above – only pins 1 & 6 are needed).

The HANI™ Clamp Temperature Sensor will immediately begin reporting temperature readings.

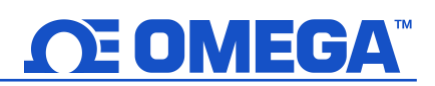

### <span id="page-8-0"></span>**5. SYNC Configuration**

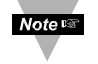

**Important:** SYNC configuration is only necessary if you will be changing the following: Pipe Material, Pipe Schedule, Pipe Wall Thickness, Pipe Outer Diameter (O.D.), Pipe Material Thermal Conductivity, or to scale Output Readings. Ensure Omega's SYNC configuration software is downloaded, setup, and running before continuing. Ensure you have an Omega Link Smart Interface, such as an IF-001 or IF-006, compatible with your HANI™ Clamp Temperature Sensor.

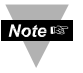

**Important:** If the HANI™ Clamp Temperature Sensor is being powered with a 4-20 mA connection and will be configured using SYNC simultaneously, a *USB Isolato***r** must be used between the user PC and the HANI™ Clamp Temperature Sensor to avoid false readings and potential damage to the unit.

The HANI™ Clamp Temperature Sensor can be configured using Omega's SYNC configuration software when the HANI™ Clamp Temperature Sensor is connected through an Omega Link Smart Interface to a computer running SYNC. Depending on the Omega Link Smart Interface being used, the connection process may vary slightly. Refer to the User Documentation of the Omega Link Smart Interface you are using.

Once your HANI™ Clamp Temperature Sensor is connected to SYNC, you will immediately see readings appear on the SYNC interface.

#### <span id="page-8-1"></span>5.1 **Configuring Inputs**

Omega's SYNC configuration software can be used to configure the HANI™ Clamp Temperature Sensor to suit your application parameters. To configure a HANI™ Clamp Temperature Sensor that is connected to an Omega Link Smart interface using SYNC, navigate to the *Inputs* configuration tab of the SYNC interface.

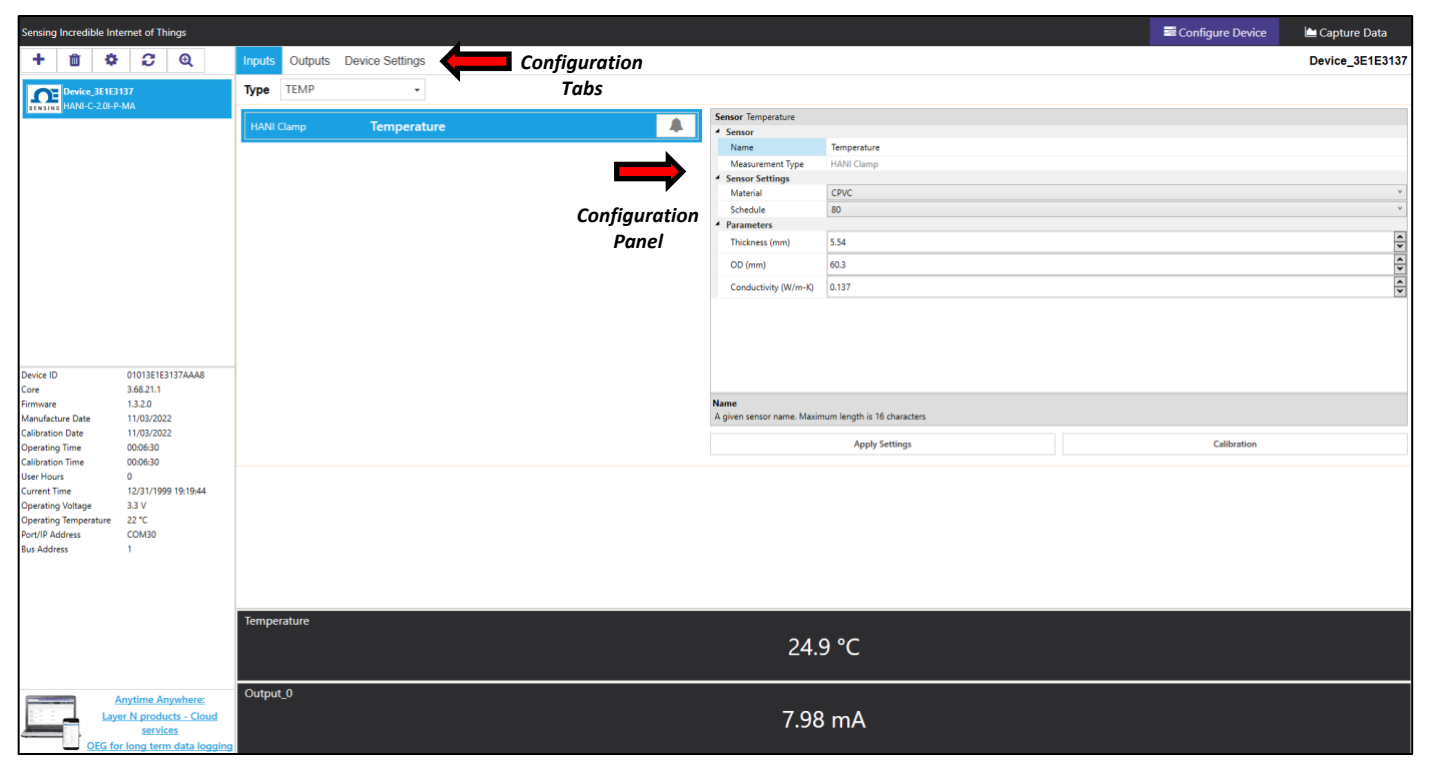

*Figure 8: SYNC Configuration Software – HANI™ User Interface*

# OMEGA

Once in the **Inputs** configuration tab, you will be presented with all the configuration options for the HANI™ Clamp Temperature Sensor Inputs. HANI™ Clamp Temperature Sensors come preconfigured for PVC pipe materials with Schedule 40 standard wall thickness. If your pipe material is something other than PVC and/or has a non-standard pipe thickness, follow the calibration instructions below. To ensure accurate measurements are being reported by the HANI™ Clamp Temperature Sensor, all parameters should be correctly set.

**Step 1:** To configure your pipe material, go to the **Sensor Settings** section of the SYNC user interface and change the **Material** dropdown to the appropriate plastic pipe material according to the table below:

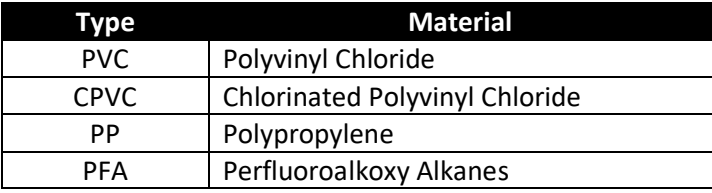

- **Step 2:** To use pre-configured pipe wall thickness dimensions, select the appropriate pipe schedule from the **Schedule** drop-down list.
- **Step 3:** To configure your non-standard pipe thickness, go to the **Parameters** section and change the **Thickness (mm)** to the appropriate wall thickness, entered in *millimeters.*
- **Step 4:** The Pipe Diameter (**OD mm**) will be pre-configured for the actual pipe outer diameter, based on the SKU that you ordered, but this value can be changed if used on other pipe diameters.
- **Step 5:** Once you have completed configuring the HANI™ Clamp Temperature Sensor inputs, click **Apply Settings** to finalize your changes.

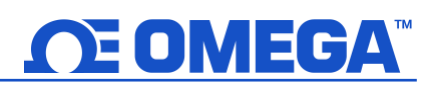

#### <span id="page-10-0"></span>5.1.1 **Calibration**

The HANI™ Clamp Temperature Sensor has a standard 2-point calibration from the factory, but sometimes, to optimize the accuracy in the user's application, a *User Calibration* is necessary. A **Single-Point** or **Dual-Point User Calibration** can be performed through Omega's SYNC configuration software. To perform a successful calibration, the temperature inside the pipe must be known or measurable with an immersion sensor. This immersion sensor temperature value will be used to calibrate the HANI™ Clamp Temperature Sensor based on one of the two procedures below:

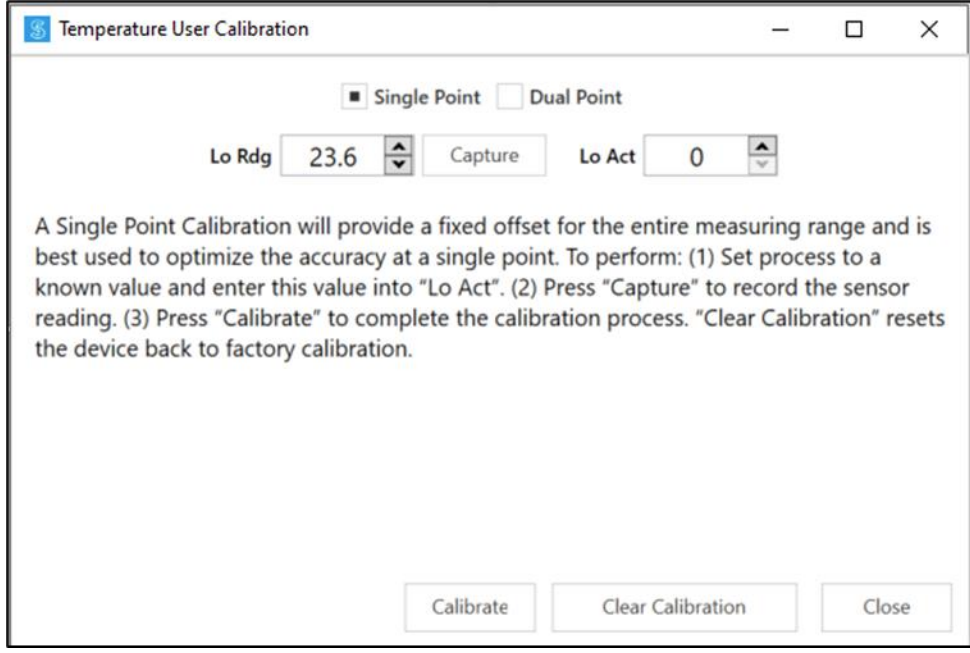

*Figure 9: SYNC Configuration Software – Single Point Calibration*

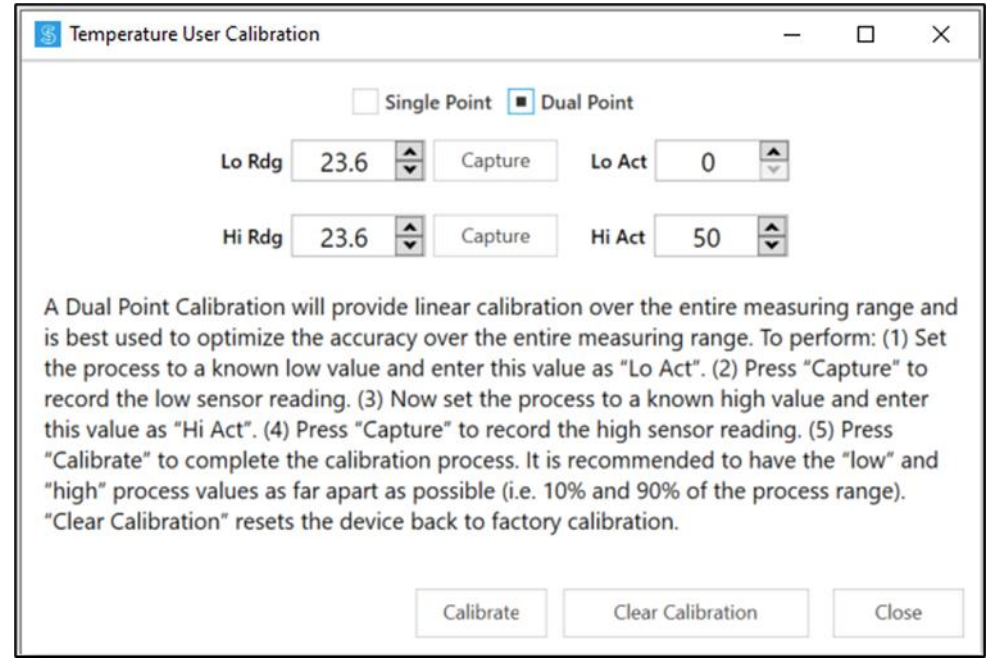

*Figure 10: SYNC Configuration Software – Dual Point Calibration*

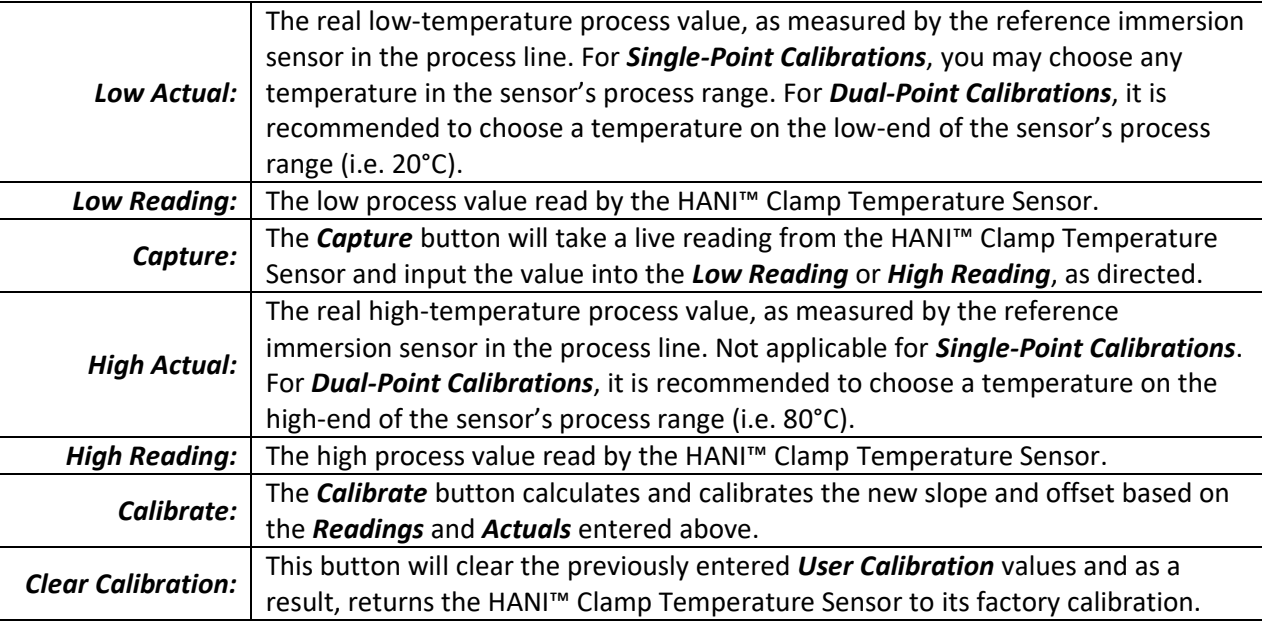

#### <span id="page-11-0"></span>5.1.2 **Setting Alarms**

Alarms are set by clicking the integral icon in SYNC on the highlighted input signal found in the **Inputs** configuration tab.

**Note:** Alarm Outputs are only available on Digital Output models currently; analog output products do not support alarm outputs at this time but can still transmit notifications to the Omega Link Cloud.

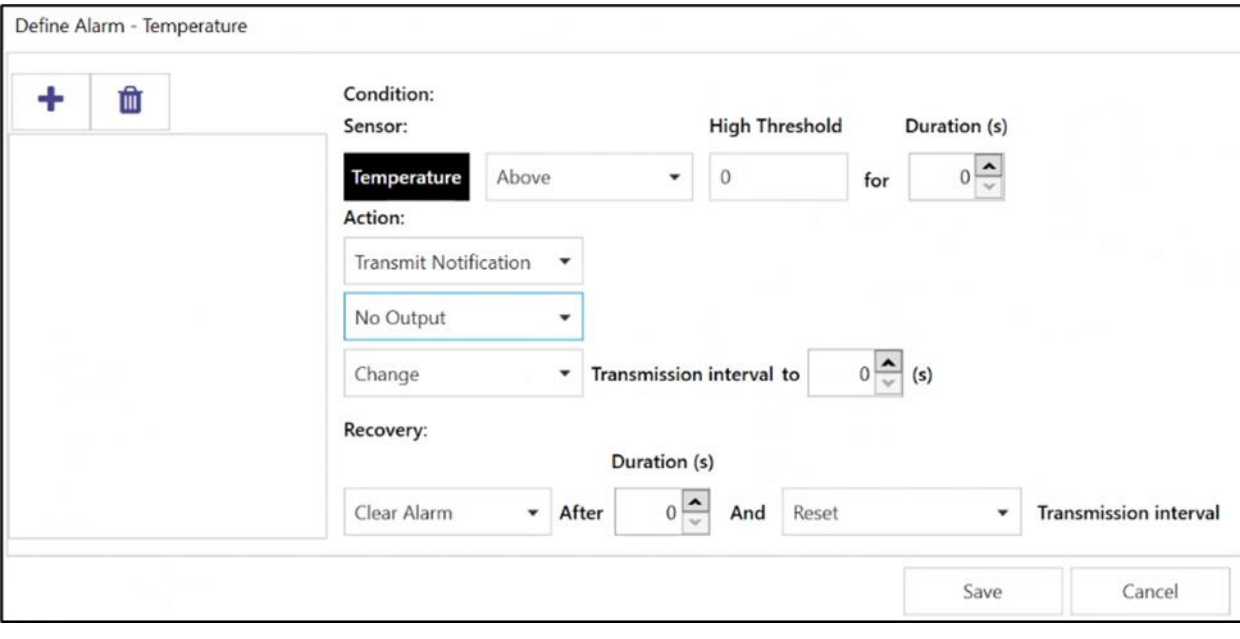

*Figure 11: SYNC Configuration Software – Setting Alarms*

Configure the **Condition** that triggers the alarm by selecting an option from the drop down such as Above or Below. The **Threshold** field(s) will change to display whatever is appropriate for the option chosen such as a High Threshold for an Above condition or a Low Threshold for a Below condition. A **Duration** can be set for the trigger as well where the condition must be met for a certain amount of time before the alarm flags.

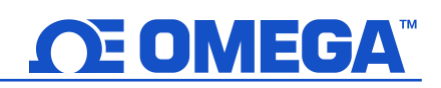

Under the **Action** menu, the option to transmit or not transmit a notification can be set. The option to enable an output can also be set. The output chosen must not be currently used in a sensor mapping or ON/OFF control module. The data transmission interval may also be changed upon triggering an alarm, e.g. increase the rate of transmission if an excessive value is detected.

The **Recovery** menu allows the option to clear the alarm after a certain **Duration** once the trigger condition is no longer met. The transmission interval can also be reset to the normal system setting once the alarm is cleared.

To create a new alarm, click the plus icon  $\Box$  and a new alarm will be added. To remove an alarm once it

is created, select the alarm in question on the left side of the alarm panel and click the delete icon

#### <span id="page-12-0"></span>5.2 **Configuring Device Settings**

Omega's SYNC configuration software can be used to configure the device settings of your HANI™ Clamp Temperature Sensor. To configure your device settings, navigate to the *Device Settings* configuration tab of the SYNC interface.

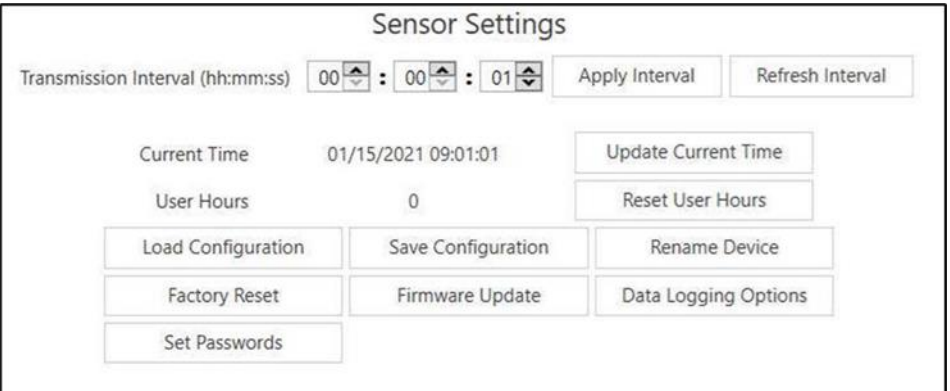

*Figure 12: SYNC Configuration Software – Sensor Settings*

#### <span id="page-12-1"></span>5.2.1 **Transmit Interval**

The transmit interval can be adjusted by navigating to the Device Settings tab in the SYNC interface and will appear beneath the Sensor Settings section. The Transmit Interval determines the time between readings for the HANI™ Clamp Temperature Sensor. The transmit interval will also be reset to your minimum interval based on your Omega Link Cloud account once your device is paired to the Omega Link Cloud.

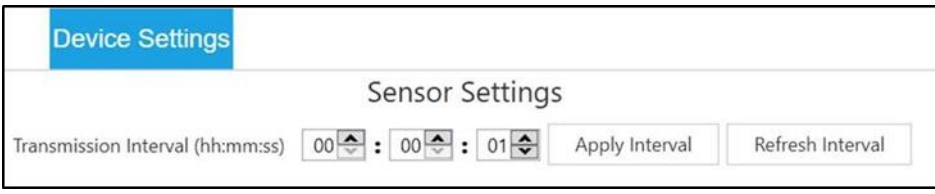

*Figure 13: SYNC Configuration Software – Transmit Interval*

#### <span id="page-12-2"></span>5.2.2 **Setting/Changing Passwords**

HANI™ Clamp Temperature Sensor data can be password protected through SYNC. Password protecting your HANI™ Clamp Temperature Sensor prevents data in the device from being extracted without authorization. If your Smart Probe is password-protected, the password must also be stored in the Omega Link Smart Interface so it can transmit data to the Omega Link Cloud. To assign a password to your HANI™ Clamp Temperature Sensor, follow these instructions:

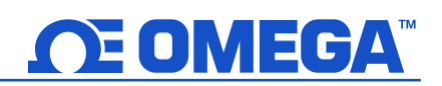

- **Step 1:** Navigate to the *Device Settings* tab in the SYNC interface and click *Set Passwords* under the *Sensor Settings* section.
- **Step 2:** Create a Configuration Password. Upon saving your password, you will be prompted to update the Interface Password as well to ensure your data is transmitted to the Omega Link Cloud.

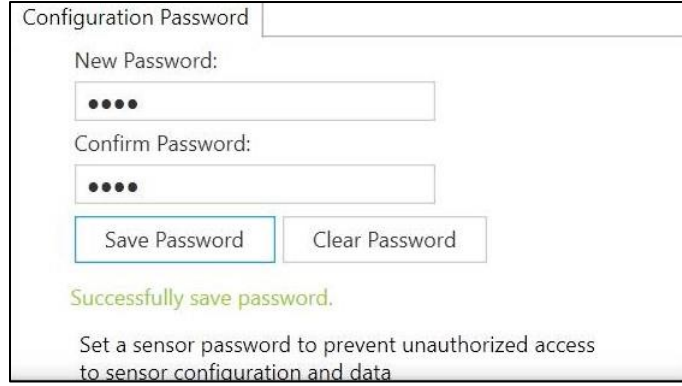

*Figure 14: SYNC Configuration Software – Password Update*

**Important:** If the interface password does not match the configuration password, data from your HANI™ Clamp Temperature Sensor will not be sent to the Omega Link Cloud.

#### *5.2.2.1 Save Password*

Password protects the SYNC configurable features of your HANI™ Clamp Temperature Sensor and saves the newly entered password if it is successfully entered and confirmed in both text fields.

#### *5.2.2.2 Clear Password*

The Clear Password button removes the password protection from the probe.

#### *5.2.2.3 Login*

Click the Login button after entering your device password to access the configurable features.

#### *5.2.2.4 Reset*

The Reset Password button deletes the current password on the device. This will cause all logged data to be erased.

After 3 failed login attempts, it is required to power cycle the device before trying to login again.

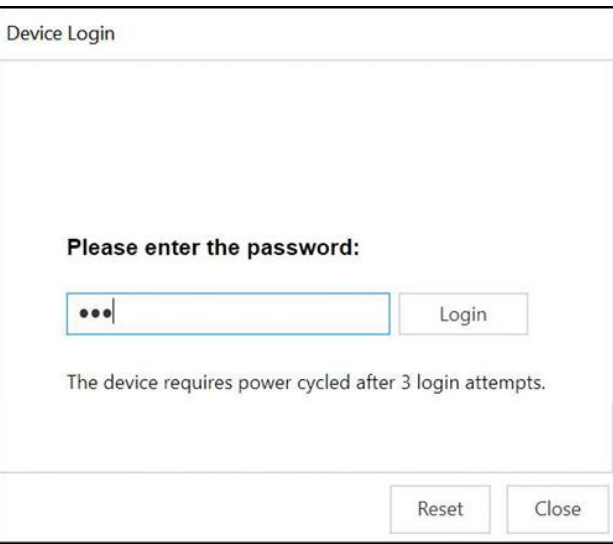

*Figure 15: SYNC Configuration Software – Device Login*

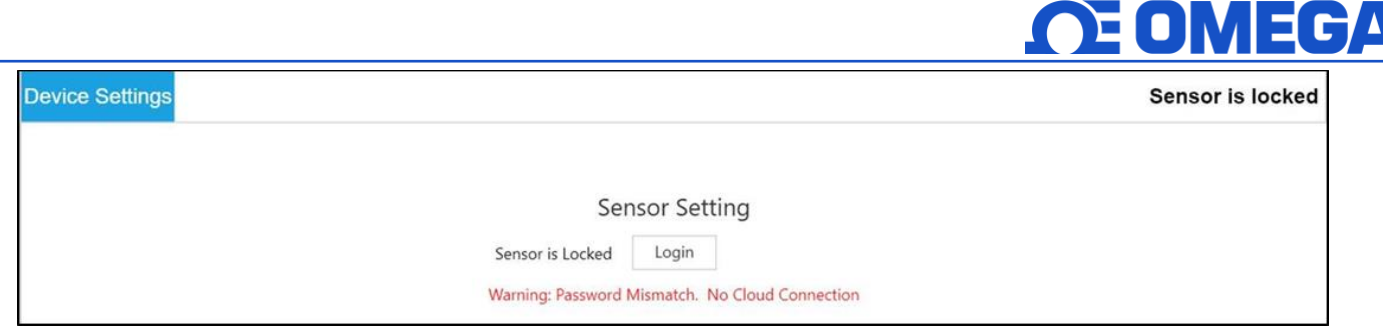

*Figure 16: SYNC Configuration Software – Password Locked Device*

#### <span id="page-14-0"></span>5.3 **Data Logging**

The Capture Data interface provides a chart that displays real-time data from your connected HANI™ Clamp Temperature Sensor devices. The Capture Data interface contains the following features:

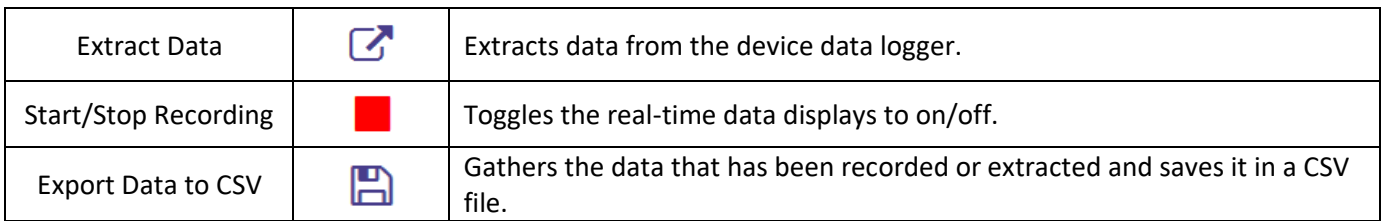

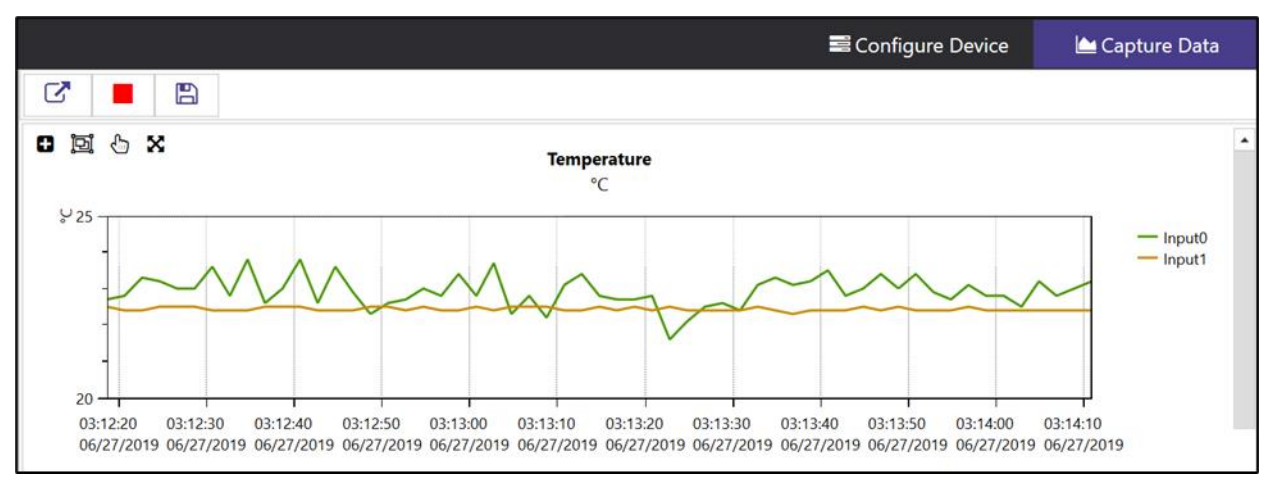

*Figure 17: SYNC Configuration Software – Data Logging*

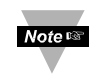

**Note:** Data will be reset if the user switches to the Configure Device interface. The SYNC Data Capture feature is for short-term data logging.

SYNC provides four ways to navigate the Capture Data Interface:

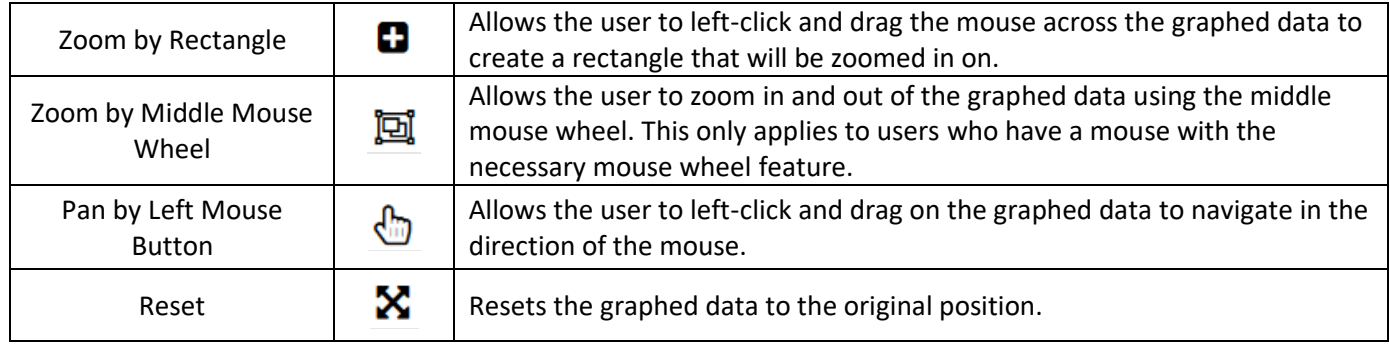

# )E OMEGA

# <span id="page-15-0"></span>**6. 4-20mA Loop-Powered Output**

Devices configured for 4-20 mA Loop Power disable the DIO Inputs and the Digital Outputs. 4-20mA Outputs are widely used due to several advantages' over-voltage outputs:

- Higher noise immunity
- Ability to power the sensing device using the measurement current provided total power is less than <sup>~</sup> 3.5mA \* minimum loop voltage
- Automatic wire break detection if the signal wires are shorted the current will exceed the control system to detect the fault
- Automatic wire short detection if the signal wires are shorted the current will exceed the specified 20mA, allowing the control system to detect the fault.

The HANI™ Clamp Temperature Sensor 4-20mA Loop Powered device requires a minimum loop voltage of 8.0 volts, allowing the device to be powered using conventional 4-20mA control signals. The factory default configuration connects the measured temperature to the 4-20mA output signal.

#### <span id="page-15-1"></span>6.1 **Sensor Mapping**

The HANI™ Clamp Temperature Sensor defaults to mapping the measured Temperature to the 4-20mA output. Two user-defined values (*Scaling Minimum, Scaling Maximum*) define the Temperature range that is mapped to the 4-20mA. A measured value outside of the specified range results in an Over-Range or Under-Range condition. A Factory Reset sets the Scaling Minimum to 0°C and the Scaling Maximum to 100°C.

If the Measured Value exceeds the user-defined Scaling Maximum an Over-Range condition exists and the 4-20mA output may be configured to generate either a Fault High (21.5mA) current or a Fault Low (3.8mA) current. The default setting is to generate a Fault High (21.5mA) current.

Similarly, if the measured value is less than the user-defined Scaling Minimum an Under-Range condition exists, and the output may be configured to generate either a Fault High or Fault Low output. The default setting is to generate a Fault Low (3.8mA) current.

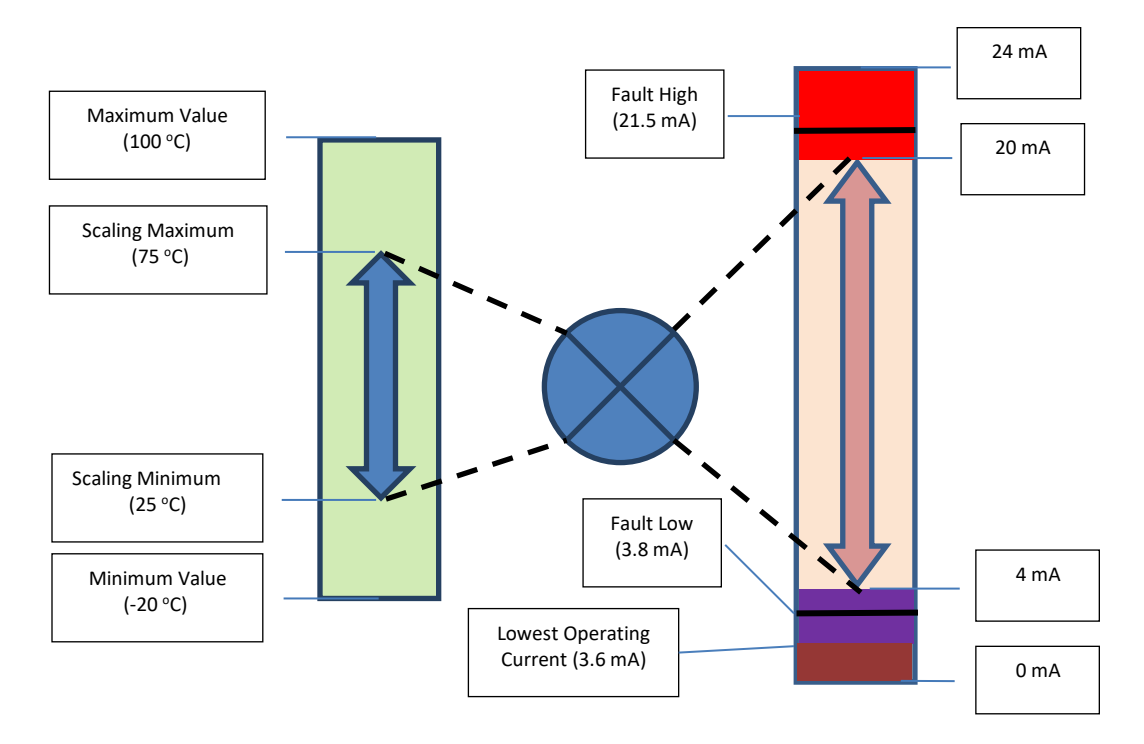

A Loop Error occurs if the applied voltage of the 4-20mA loop drops below the specified minimum loop voltage and the output will be driven to a Low Error level of <sup>~</sup> 3.8 mA.

#### UNRESTRICTED

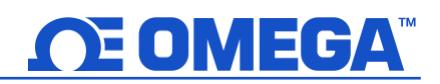

#### <span id="page-16-0"></span>6.1.1 **4-20 mA Outputs Sensor Mapping**

The HANI™ Clamp Temperature Sensor offers 4-20 mA output sensor mapping. Navigate to the Outputs Configuration Tab on SYNC.

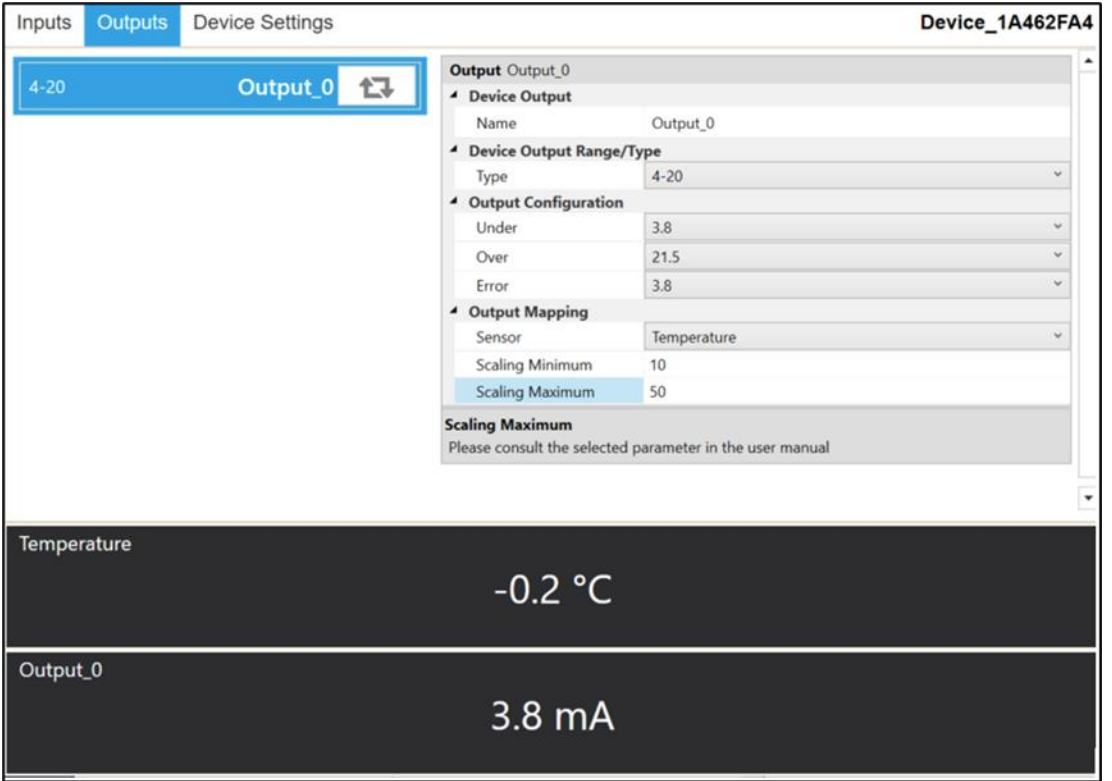

*Figure 18: SYNC Configuration Software – 4-20 mA Output Sensor Mapping*

Under the *Output Configuration* section, you can set the under/over and error conditions of the 4-20 mA analog output.

*Under:* Any temperature value below the Scaling Minimum will generate an Under fault value.

**Over:** Any temperature value above the Scaling Maximum will generate an Over fault value.

Under the Output Mapping section, you can set the desired 4-20 mA analog output scaling range. The HANI Clamp Temperature Sensor comes standard with a 0-100°C temperature scaling range.

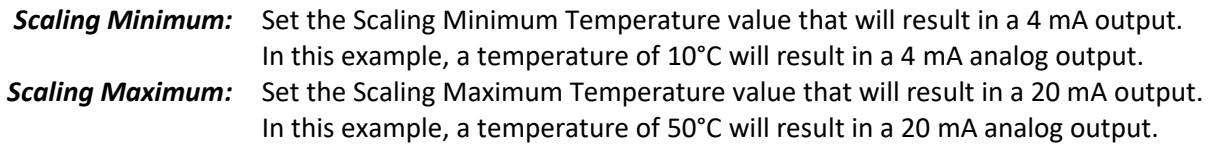

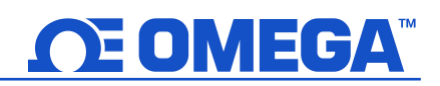

### <span id="page-17-0"></span>**7. Pairing to an Omega Link Gateway**

Refer to either the Wireless Pairing or Wired Pairing instructions to pair a HANI™ Clamp Temperature Sensor to an Omega Link Gateway. Before continuing to the pairing instructions, ensure the following prerequisites are met:

- Ensure that the Omega Link Gateway has been properly setup, powered on, and is in close physical proximity.
- (*For Wired pairing*) Ensure the user has access to a PC and the internal Gateway UI (*refer to the Omega Link Gateway manual for instructions on how to access the internal Gateway U*I).

#### <span id="page-17-1"></span>7.1 **Wireless Pairing**

Pairing a wireless Smart Interface (IF-006) and attached HANI™ Clamp Temperature Sensor is made easy with a one-button pairing system between the IF-006 and the Omega Link Gateway.

- **Step 1:** When the HANI™ Clamp Temperature Sensor and relevant accessories have been securely connected to the IF-006, push the pairing button once on the IF-006. The LED status indicator will blink green indicating the device is in Pairing Mode.
- **Step 2:** Quickly push the pairing button on the Omega Link Gateway. The LED on the Gateway will blink green indicating the Gateway is in Pairing Mode.

When the IF-006 has been successfully paired to the Omega Link Gateway, the LED will stop blinking on both devices. Readings for the newly added sensor will then appear on the Omega Link Cloud or Omega Enterprise Gateway interface associated with the registered Gateway.

#### <span id="page-17-2"></span>7.2 **Wired Pairing**

A wired HANI™ Clamp Temperature Sensor connected directly to an Omega Link Gateway with an IF-001 cable will need to be added to the Gateway Internal User Interface. See the Omega Link Gateway User's Manual for more information. The **Connected Devices** tab is the default page shown once the user has signed in to the internal gateway UI. From here, devices can be added to the gateway to have them appear in a registered Omega Link Cloud or Omega Enterprise Gateway account.

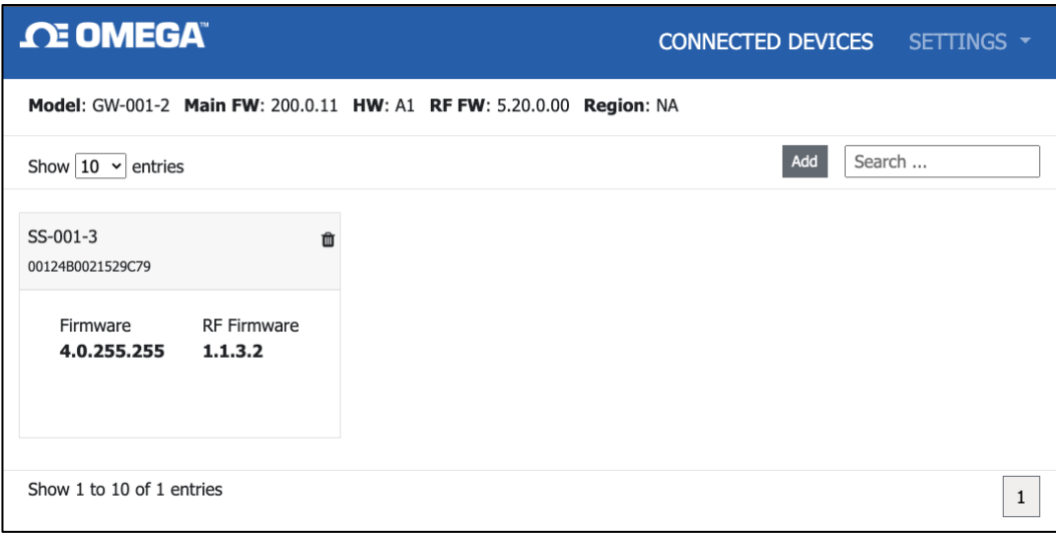

*Figure 19: Gateway Internal User Interface*

Add To add a device to your gateway from the internal gateway web UI, begin by clicking the button at the top right of the web page. Fill out the **Add Device** menu with the parameters of the Smart Probe connection.

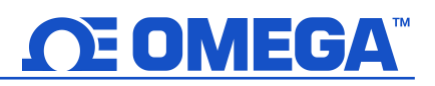

# <span id="page-18-0"></span>**8. Specifications**

**INPUT POWER** *Voltage:*  $8V_{DC}$  – 28  $V_{DC}$  (Loop Powered) **Max Loop Resistance:**  $R_{MAX}(\Omega) = (V_{SUPPLY} - 8V)/0.024$  A

**ANALOG OUTPUT** *Current:* 4-20 mA User scalable analog output, default scaling 0-100°C

#### **PROCESS PARAMETERS**

*Process Medium:* Water, water-based fluids (others upon request) *Pipe Materials:* PVC, CPVC, PP, PFA (others upon request) *Nominal Pipe Size: Industrial:* 1", 2" nominal (others upon request) *Process Temperature Range:* -20 to 100°C liquid

**Caution:** It is important to know the pipe material's temperature limit. The HANI™ sensor can measure up to 100°C, but some pipe materials have much lower temperature limits.

#### **PERFORMANCE**

#### *Accuracy with Fluid Flowing:*

*Industrial:* ±1.5°C from factory and improved accuracy is possible with in-situation 1 or 2-point calibration *Response Time (τ<sub>63</sub>):* 30 seconds *Response Time (τ<sub>90</sub>):* 60 seconds

**ENVIRONMENTAL**  *Ambient Operating Temperature:* 0 to 40°C (32 to 104°F) *Rating:* IP67 when mated

**MECHANICAL**  *Dimensions:* 60.3mm W x 64.31mm L x 51.54mm H (2.38" W x 2.53" L x 2.03" H) *Materials:* PA12, silicone rubber, nickel-plated brass, stainless steel

**GENERAL**  Agency Approvals: CE, UKCA, EMC 2014/30/EU, LVD 2014/35/EU class II product, (low voltage 8 to 28V<sub>DC</sub>)

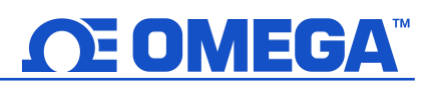

# <span id="page-19-0"></span>**9. Appendix: HANI™ Clamp Temperature Sensor Input Interface**

#### <span id="page-19-1"></span>9.1 **Register Base Addresses**

Smart Probe devices share a common platform architecture that provides extensive monitoring and control capabilities through a set of platform generic registers. These registers may be accessed using I2C based commands directly to the Smart Probe devices or through a set of Modbus-based registers when using Omega Interface devices.

When powered on or after a device reset each Smart Sensor-based device will enumerate 1 or more sensor instances which are described by the device-specific Sensor Descriptors which include configuration options, measurement type, and units of measure for the corresponding sensor values. Additional sensor information is provided in sensor-specific IPSO object descriptions which include extended measurement type, precision and tracking of minimum/maximum readings.

Each enumerated Sensor has a Descriptor Base address location and a Sensor IPSO / Configuration structure address location based on the sensor mix selected.

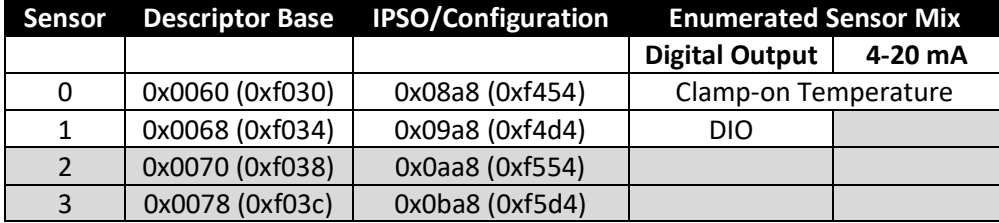

#### <span id="page-19-2"></span>9.2 **HANI™ Clamp Temperature Sensor Temperature Input Interface**

The HANI™ Clamp Temperature Sensor Input interface provides a reading of the calculated temperature based on the measured heat flux and temperature values.

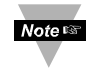

**Note:** The HANI™ Clamp Temperature Sensor products will use a predefined configuration but will require some customization based on the specific installation. Configuration options will be made available to the end-user.

#### <span id="page-19-3"></span>9.2.1 **Sensor Input Descriptor**

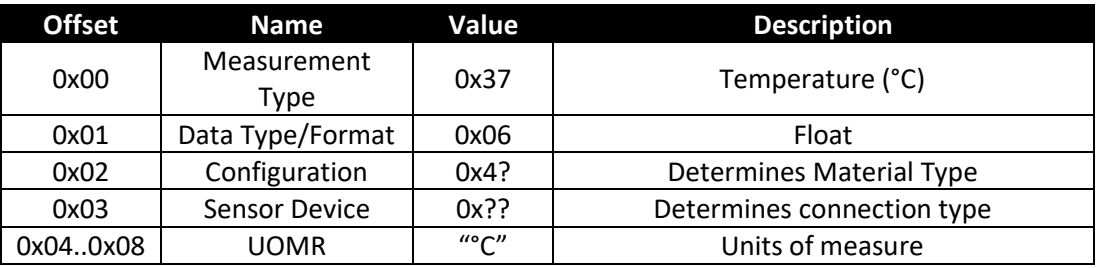

#### *9.2.1.1 Sensor Measurement Type*

The temperature interface provides a measurement of Temperature in °C.

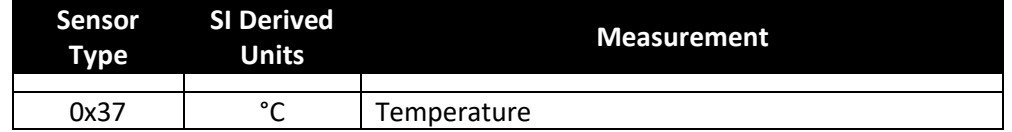

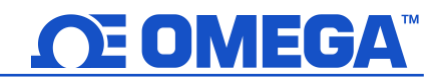

#### *9.2.1.2 Sensor Input Data Type/Format*

The HANI™ Clamp Temperature Sensor supports extended configuration and provides factory calibration. All data values are returned as 32-bit floating-point values.

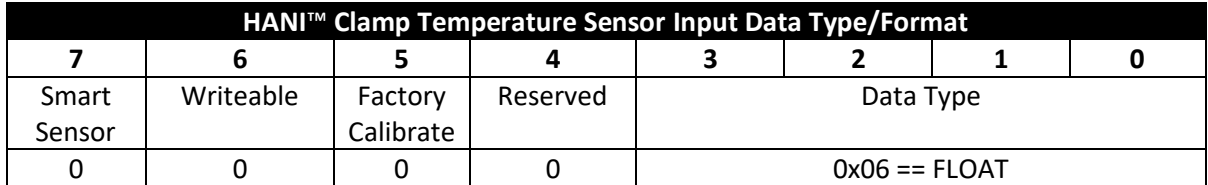

#### 9.2.1.2.1 Data Type

The 4-bit Data Type field determines the type of data of the specific sensor.

- 9.2.1.2.2 Factory Calibrate Factory calibration is available for the HANI™ Clamp Temperature Sensor process inputs. Clearing this bit will disable the factory calibration values.
- 9.2.1.2.3 Writeable The writeable bit is cleared, indicating that the sensor values may not be overwritten.

#### *9.2.1.3 Sensor Configuration Byte*

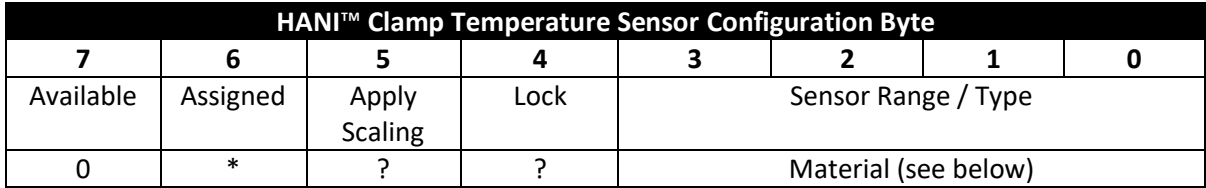

#### 9.2.1.3.1 Sensor Range / Type

The Range / Type field determines the type of pipe material, which determines the thermal conductivity.

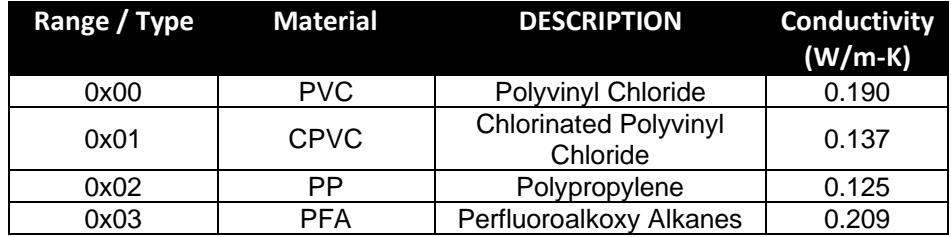

#### 9.2.1.3.2 Lock

If set, the user-specified units of measure string (4 character maximum) will be used in place of the default units of measure.

9.2.1.3.3 Apply Scaling If set, the user-defined Offset and Gain values will be used to adjust the sensor reading:

Result = (Raw Reading \* Gain) + Offset

#### 9.2.1.3.4 Assigned

The Assigned bit will always read as 0.

9.2.1.3.5 Available The Available bit will always read as 0.

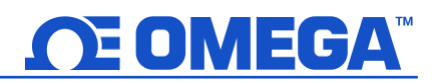

#### *9.2.1.4 Sensor Device Byte*

The HANI™ Clamp Temperature Sensor device byte is not used.

#### <span id="page-21-0"></span>9.2.2 **Sensor Temperature Parameters**

The HANI™ Clamp Temperature Sensor provides 2 Sensor Parameters that may be updated based on the specific installation.

The HANI™ Clamp Temperature Sensor Temperature parameters are accessible when the device is in the *normal operating* mode (see IPSO Trigger Function).

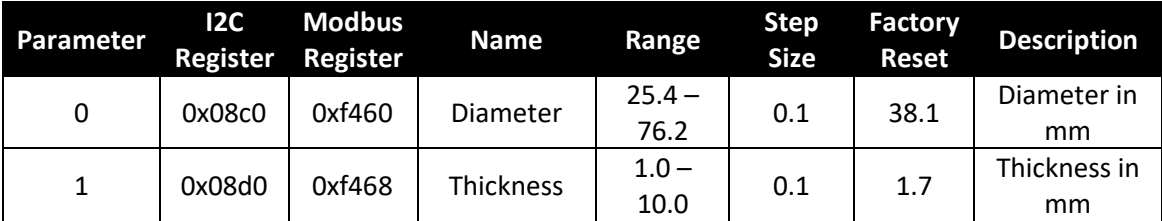

#### *9.2.2.1 Diameter*

The Diameter is used in the calculation of the temperature and is a factor of the specific installation.

#### *9.2.2.2 Thickness*

The Thickness is used in the calculation of the temperature and is a factor of the specific installation.

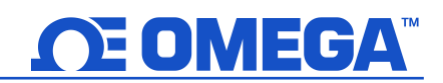

#### <span id="page-22-0"></span>9.2.3 **Sensor User Calibration Parameters**

The HANI™ Clamp Temperature Sensor provides a single or dual-point User Calibration.

The HANI™ Clamp Temperature Sensor parameters are accessible when the device is in the *Calibration*  mode (see IPSO Trigger Function). The Calibration Value is calculated internally during the User Calibration sequence and is not externally accessible.

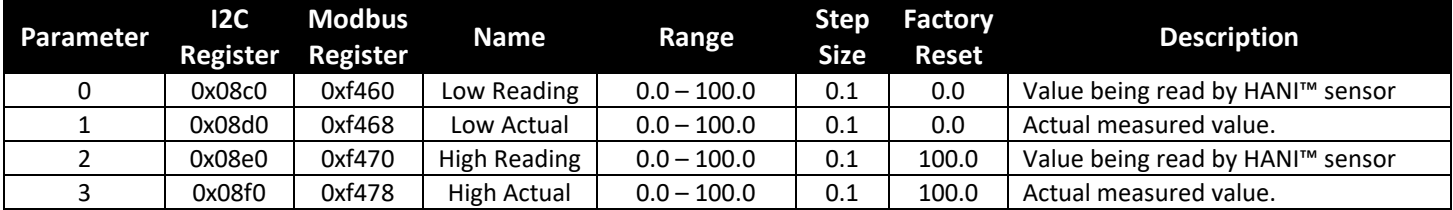

#### *9.2.3.1 Low Reading*

The temperature value being read by the HANI sensor.

#### *9.2.3.2 Low Actual*

The actual low temperature as measured by an external, independent sensor.

#### *9.2.3.3 High Reading*

The temperature value being read by the HANI sensor.

#### *9.2.3.4 High Actual*

The actual high temperature as measured by an external, independent sensor.

#### <span id="page-22-1"></span>9.2.4 **Sensor IPSO Definition**

The HANI™ Clamp Temperature Sensor IPSO definition provides signal range, measured min/max values, IPSO object type information. The Range information is Temperature Type dependent.

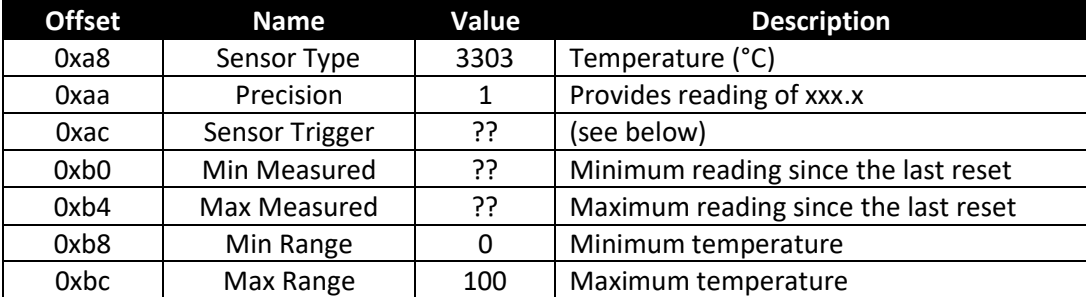

#### *9.2.4.1 Precision*

The measured temperature value is rounded to provide ±0.1 degree resolution.

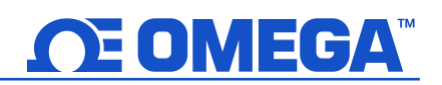

#### *9.2.4.2 Sensor Trigger*

The Sensor Trigger function is used to reset the IPSO min/max values as well as controlling the Calibration process.

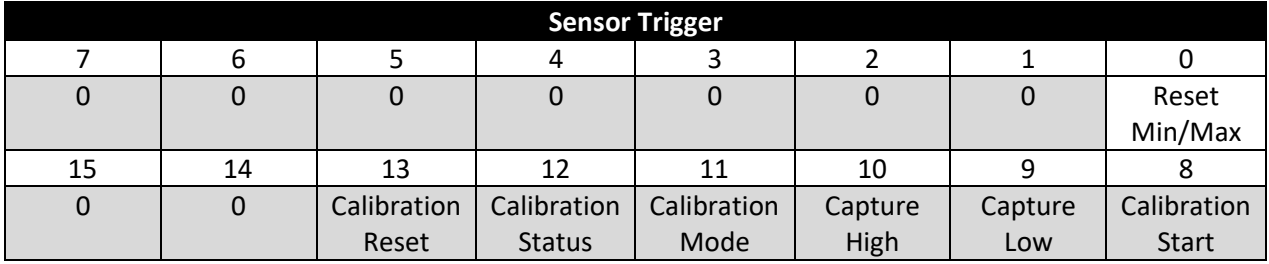

Setting the Reset Min/Max bit to 1 will reset the Min/Max values recorded by the IPSO process.

#### 9.2.4.2.1 User Calibration Sequence

User Calibration allows the user to adjust out small errors by providing an offset (single-point calibration) or offset and gain (dual point calibration) to the measured temperature value. The following sequence may be used to set the correction value:

1. Write 0x0800 to the Trigger Function register (Calibration Mode bit set). This forces the device into Calibration Mode and the Sensor Parameter register access is replaced with the Sensor Calibration register access.

#### Dual Point Calibration

- 2. Apply a known fluid temperature near the lower end of the expected temperature range and enter it into the Low Actual register (0x08c4 / 0xf462).
- 3. Record the value being measured by the HANI sensor and enter it into the Low Reading register (0x08c0 / 0xf460). This process can be simplified by writing a value of 0x0a00 to the Trigger Function register which will cause the HANI sensor to capture the current reading and save it as the Low Reading Value.
- 4. Apply a known fluid temperature near the higher end of the expected temperature range and enter it into the High Actual register (0x08cc / 0xf466).
- 5. Record the value being measured by the HANI sensor and enter it into the High Reading register (0x08c8 / 0xf464). This process can be simplified by writing a value of 0x0c00 to the Trigger Function register which will cause the HANI sensor to capture the current reading and save it as the High Reading Value.
- 6. Write 0x0900 to the Trigger Function register (Calibration Mode and Calibration Start). Internally the device will set the Calibration Status bit and calculate the Gain and Offset linearization values. When the calibration calculation is complete the Calibration Status bit is cleared.
- 7. Write 0x0000 to the Trigger Function register to return the device to the normal operating mode.

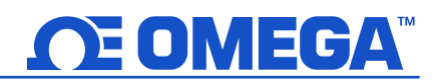

#### Single Point Calibration

- 8. Apply a known fluid temperature near the center of the expected temperature range and enter it into the Low Actual register (0x08c4 / 0xf462).
- 9. Record the value being measured by the HANI sensor and enter it into the Low Reading register (0x08c0 / 0xf460). This process can be simplified by writing a value of 0x0a00 to the Trigger Function register which will cause the HANI sensor to capture the current reading and save it as the Low Reading Value.
- 10. Write the same value from Step 8 into the High Actual register (0x08cc / 0xf466).
- 11. Write 0x0900 to the Trigger Function register (Calibration Mode and Calibration Start). Internally the device will set the Calibration Status bit and calculate the Offset value. When the calibration calculation is complete the Calibration Status bit is cleared.

Write 0x0000 to the Trigger Function register to return the device to the normal operating mode.

The Correction value may be reset to zero by writing 0x2800 (Calibration Reset and Calibration Mode) to the Trigger register.

#### <span id="page-24-0"></span>9.3 **DIO Interface**

The Digital output option supports a DIO Interface that provides 2 digital inputs that are hardwired to the Digital outputs. These may be used to detect the state of external switches (output off) or to monitor the state of the outputs.

**Note: Note:** The DIO is not available for units configured with 4-20 mA outputs.

#### <span id="page-24-1"></span>9.3.1 **DIO Descriptor**

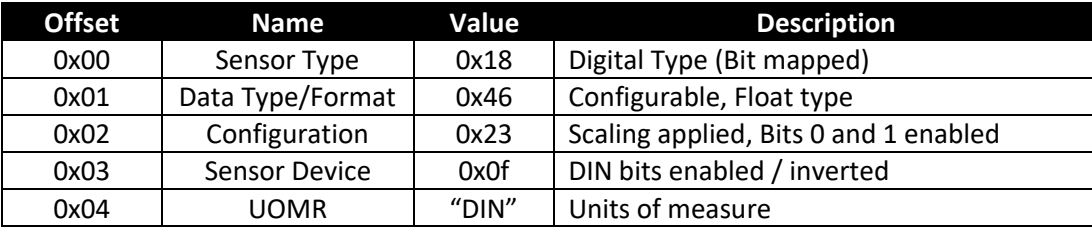

#### *9.3.1.1 DIO Sensor Type*

The interface provides a bit mapped input of the 2 digital signal lines.

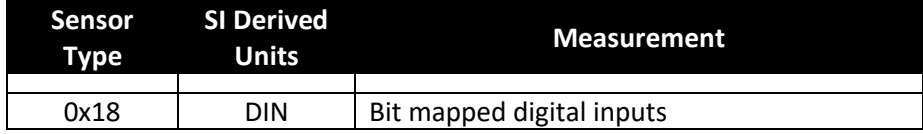

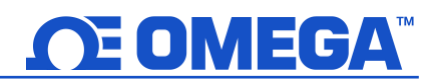

#### *9.3.1.2 DIO Data Type/Format*

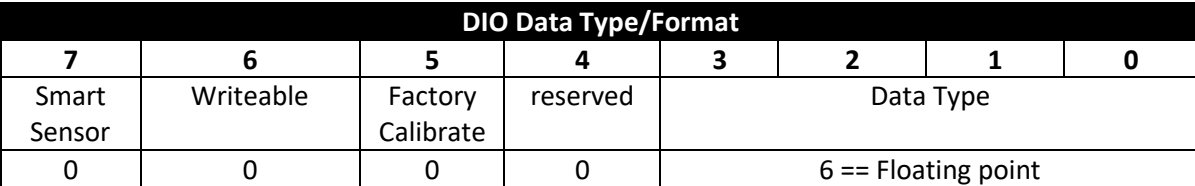

- 9.3.1.2.1 Data Type The 4-bit Data Type field determines the type of data of the specific sensor.
- 9.3.1.2.2 Factory Calibrate The Factory Calibrate bit is not used for DIO types.
- 9.3.1.2.3 Writeable This indicates that the sensor value may be overwritten. Not used on DIO inputs.

#### *9.3.1.3 DIO Input Configuration*

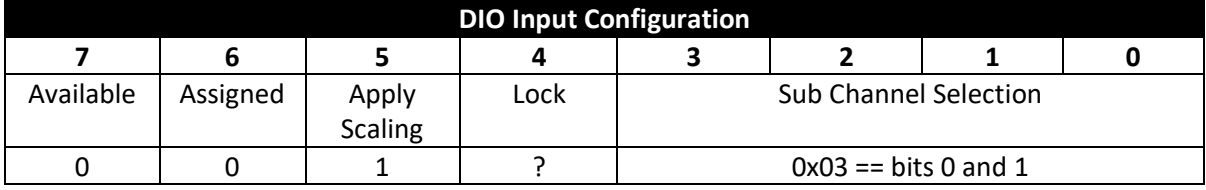

#### 9.3.1.3.1 Lock

If set, the user-specified units of measure string (4 character maximum) will be used in place of the default **DIN.**

#### 9.3.1.3.2 Apply Scaling

If set, the user-defined Offset and Gain values will be used to adjust the sensor reading:

Result = (Raw Reading \* Gain) + Offset

9.3.1.3.3 Assigned

The Assigned bit will always read as 0.

9.3.1.3.4 Available The Available bit will always read as 0.

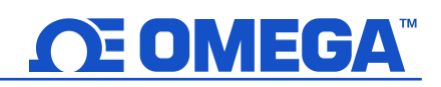

#### *9.3.1.4 DIO Device Configuration*

The DIO Device Configuration allows enabling each of the 2 input bits and selecting whether the input is active HIGH (reads as 1 when input is not grounded) or active LOW (reads as 1 when input is grounded).

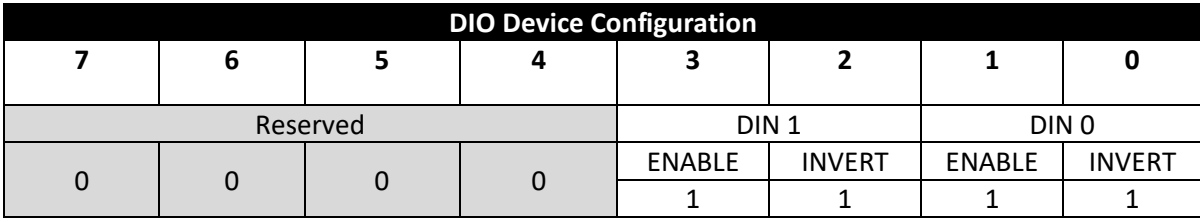

#### 9.3.1.4.1 Invert

If the Invert bit is set the input is active LOW.

9.3.1.4.2 Enable

If the Enable bit is set the input is enabled.

#### <span id="page-26-0"></span>9.3.2 **DIO IPSO Definition**

The DIO input IPSO definition provides signal range, measured min/max values, IPSO object type information.

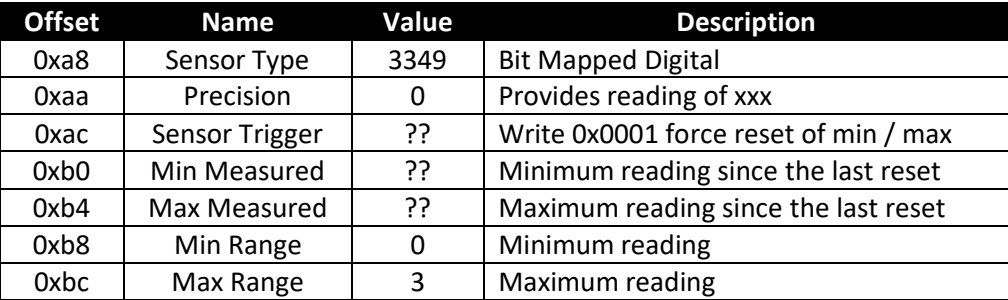

#### *9.3.2.1 Sensor Trigger Function*

The Sensor Trigger function is used to reset the IPSO min/max values as well as controlling the Calibration process.

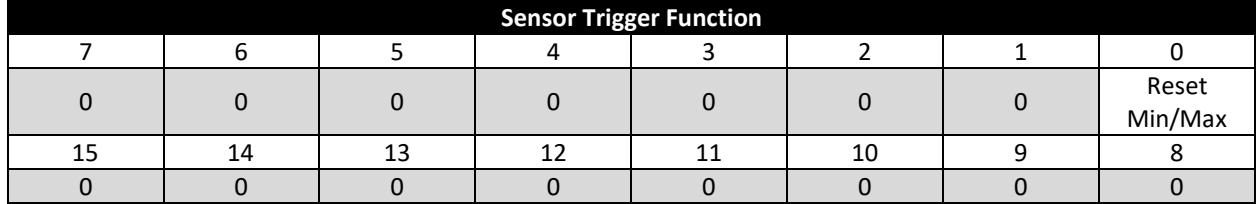

Setting the Reset Min/Max bit to 1 will reset the Min/Max values recorded by the IPSO process.

No User Calibration process is supported on the DIO inputs and all Configuration bits should be written as 0.

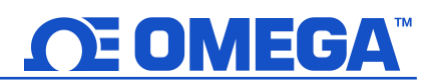

#### <span id="page-27-0"></span>9.4 **Output Configuration Registers**

Outputs share a common structure which consists of 3-fields mapped to a 16-bit unsigned integer, accessible in the Smart Sensor register map.

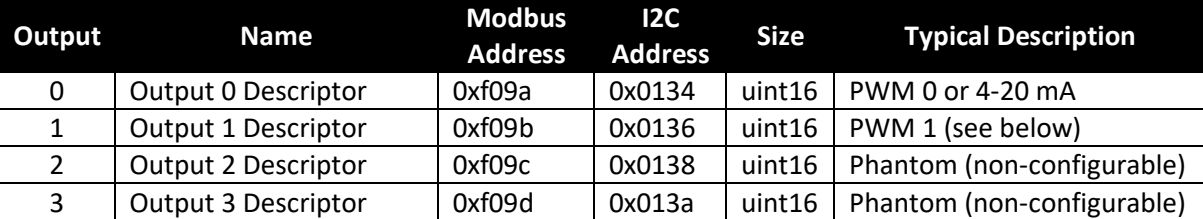

Refer to the specific output type for further information.

#### <span id="page-27-1"></span>9.4.1 **Scaling Minimum / Maximum Values**

When Sensor Mapping is used the user may specify the input signal range through the Scaling Minimum and Scaling Maximum parameters. There is one pair of registers for each of the 4 possible outputs.

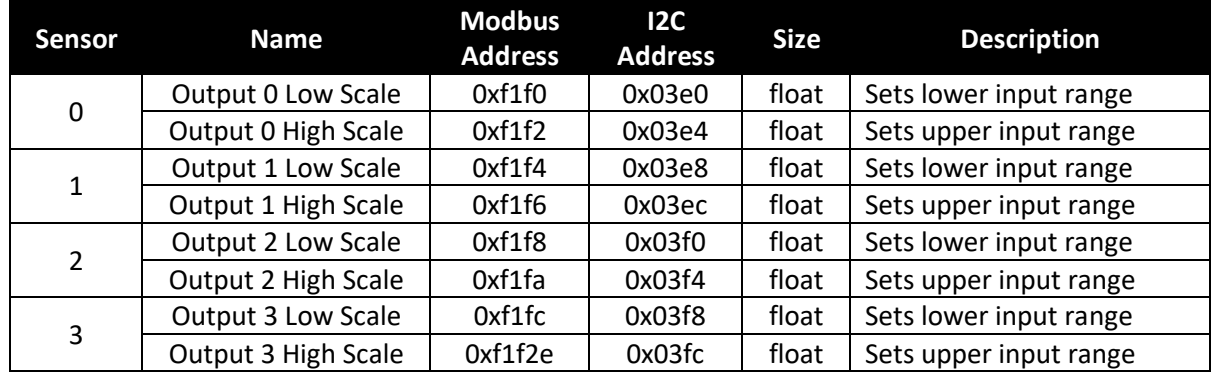

When either the Low Scale or High Scale value changes, an internal calculation is performed to calculate the linear transformation to be applied to the sensor reading.

#### <span id="page-27-2"></span>9.4.2 **Output Values**

Outputs use *float* values which represent the percentage of full scale. If the output is not mapped, the value written  $(0 - 100\%)$  is identical to the value that is read back.

If the output is mapped, the scaling values are used to transform the minimum input value to 0% and the maximum input value to 100%. (see Sensor Scaling).

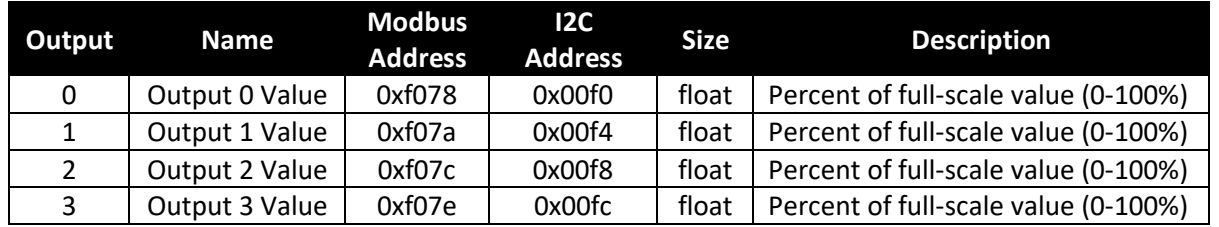

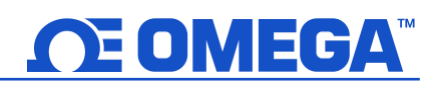

#### <span id="page-28-0"></span>9.4.3 **Output Names**

Each output has a name. The default names for the outputs are **Output\_0** through **Output\_3**. The default names may be overwritten, such as 'Stack\_Lite' or 'Control\_Valve'. Names are restricted to 16 characters.

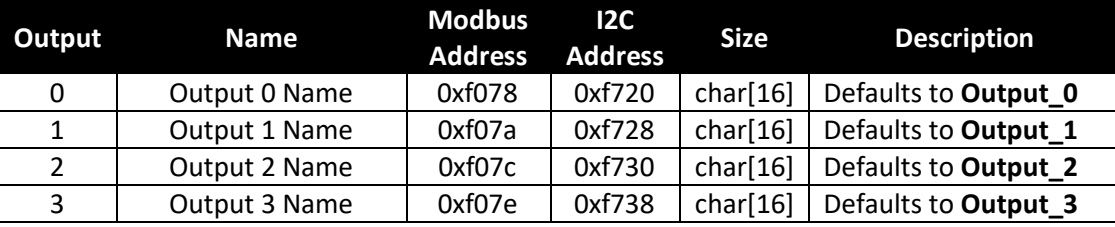

The Output names are retained until a factory reset occurs. It is strongly recommended that:

- **1.** Spaces within the name should be replaced with the '' character.
- **2.** All output names on a particular device are unique if duplicate functions are supported append a '\_x' string, where x represents the instance. For example, *Stack\_Lite\_1* and *Stack\_Lite\_2* could be used if 2 stack lights are being connected.

#### <span id="page-28-1"></span>9.4.4 **Process Temperature**

The process fluid temperature can be obtained by reading the below register. The value is returned as a single precision floating point (4 bytes).

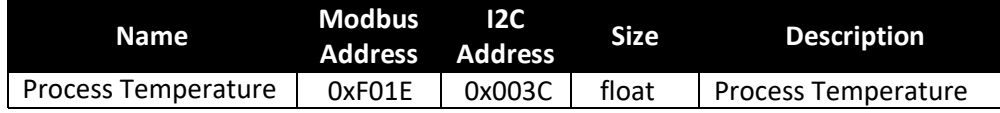

#### 9.5 **4-20 mA Output Configuration**

4-20 mA outputs are widely used due to several advantages over-voltage outputs:

- **1.** Higher noise immunity
- **2.** Ability to power the sensing device using the measurement current provided total power is less than ~ 3.5 mA X minimum loop voltage.
- **3.** Automatic wire break detection if the signal wires break the current drops to 0 mA, allowing the control system to detect the fault.
- **4.** Automatic wire short detection if the signal wires are shorted the current will exceed the specified 20 mA, allowing the control system to detect the fault.

The HANI™ Clamp Temperature Sensor 4-20 mA Loop Powered device requires a minimum loop voltage of 8.0 volts, allowing the device to be powered using conventional 4-20 mA control signals. The factory default configuration connects the measured temperature to the 4-20 mA output signal.

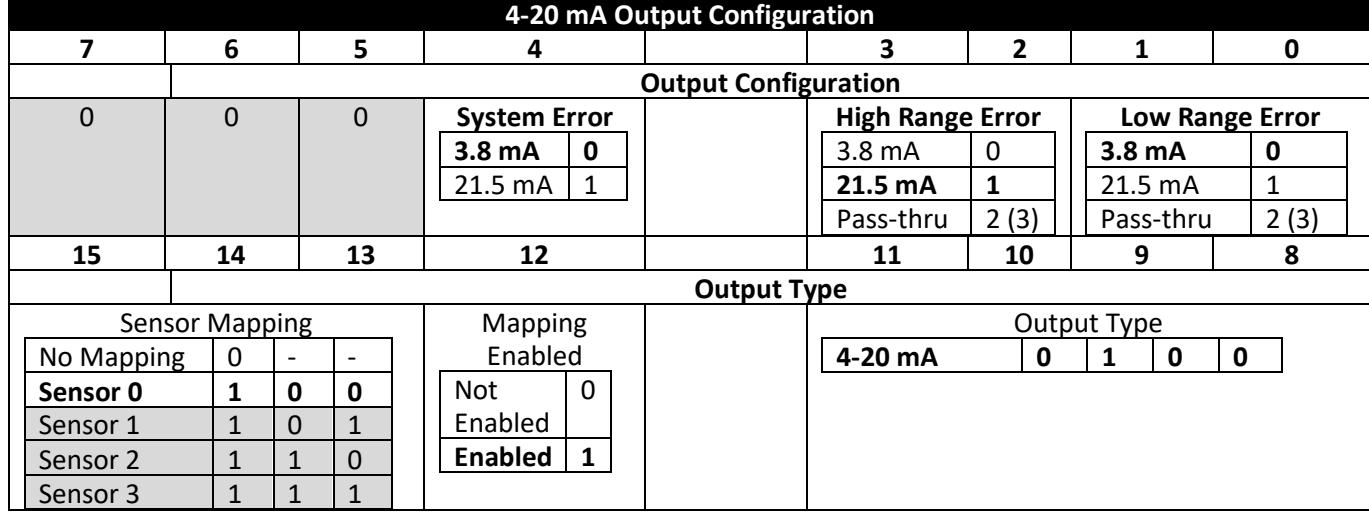

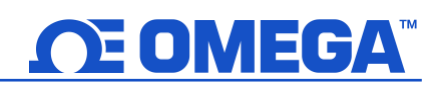

#### <span id="page-29-0"></span>9.5.1 **High Range / Low Range**

The High Range and Low Range configuration values determine what 4-20 mA signal is generated if the signal is above or below the specified input range. The pass-thru option indicates that the output signal is not clamped.

If the Measured Value exceeds the user-defined Input Maximum an *Over-Range* condition exists. The 4-20 mA output may be configured to generate a Fault High (21.5 mA) current or a Fault Low (3.8 mA) current when an Over Range condition occurs.

Similarly, if the Measured Value is less than the user-defined Input Minimum an *Under-Range* condition exists, and the output may be configured to generate either a Fault High or Fault Low output.

A Loop Error occurs if the applied voltage of the 4-20 mA loop drops below the specified minimum loop voltage and the output will be driven to a low Error level of  $\sim$  3.5 mA.

#### <span id="page-29-1"></span>9.5.2 **System Error**

The System Error setting defines whether the output is driven to a low current or high current if an internal system error occurs.

#### <span id="page-29-2"></span>9.5.3 **Output Type**

The Output Type is fixed as a 4-20 mA output.

#### <span id="page-29-3"></span>9.5.4 **Mapping Enabled**

If set, the read-only Mapping Enabled bit indicates that the output may be optionally directly mapped to a sensor input. If the Mapping Enabled bit is clear no mapping is supported, and the Sensor Mapping field is ignored.

#### <span id="page-29-4"></span>9.5.5 **Output Mapping**

The Output Mapping value may select 'no mapping' or Sensor 0 through 3. If no mapping is selected the 4-20 mA output may be directly controlled by writing a value from  $0 - 100 %$  (0 mA to 24 mA) to the internal Output Value. If a Sensor is selected the 4-20 mA output will be scaled to track the measured sensor value between the Scale Low and Scale High range.

If no sensor mapping is in place the output value is determined by the percent activation applied  $(0 - 100 \%)$ . For example, 50% excitation generates an output current of 12 mA, whereas an 75% activation generate an output of (75 / 100 ) \* 24 mA == 18 mA.

#### <span id="page-29-5"></span>9.5.6 **Scaling Minimum/Maximum Values**

When Sensor Mapping is used with the 4-20mA output, the user may specify the input signal range through the Scaling Minimum and Scaling Maximum parameters.

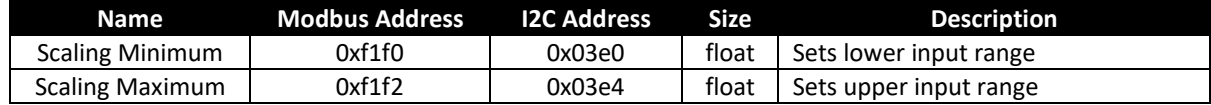

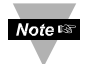

**Note:** Due to the Loop Power requirements specifying an output value below 15% (3.5 mA) will typically be clamped at 3.6 mA.

#### <span id="page-29-6"></span>9.5.7 **4-20 mA Loop Powered Error**

A Loop Error occurs if the applied voltage of the 4-20 mA loop drops below the specified minimum loop voltage and the output will be driven to a low Error level of  $\sim$  3.5 mA.

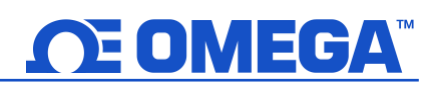

#### <span id="page-30-0"></span>9.6 **Digital Output Configuration**

The Digital output option provides two output signals which may be configured for ON/OFF, PWM, or SERVO outputs through the Output Configuration registers. The remaining outputs are assigned as phantom devices which are non-configurable.

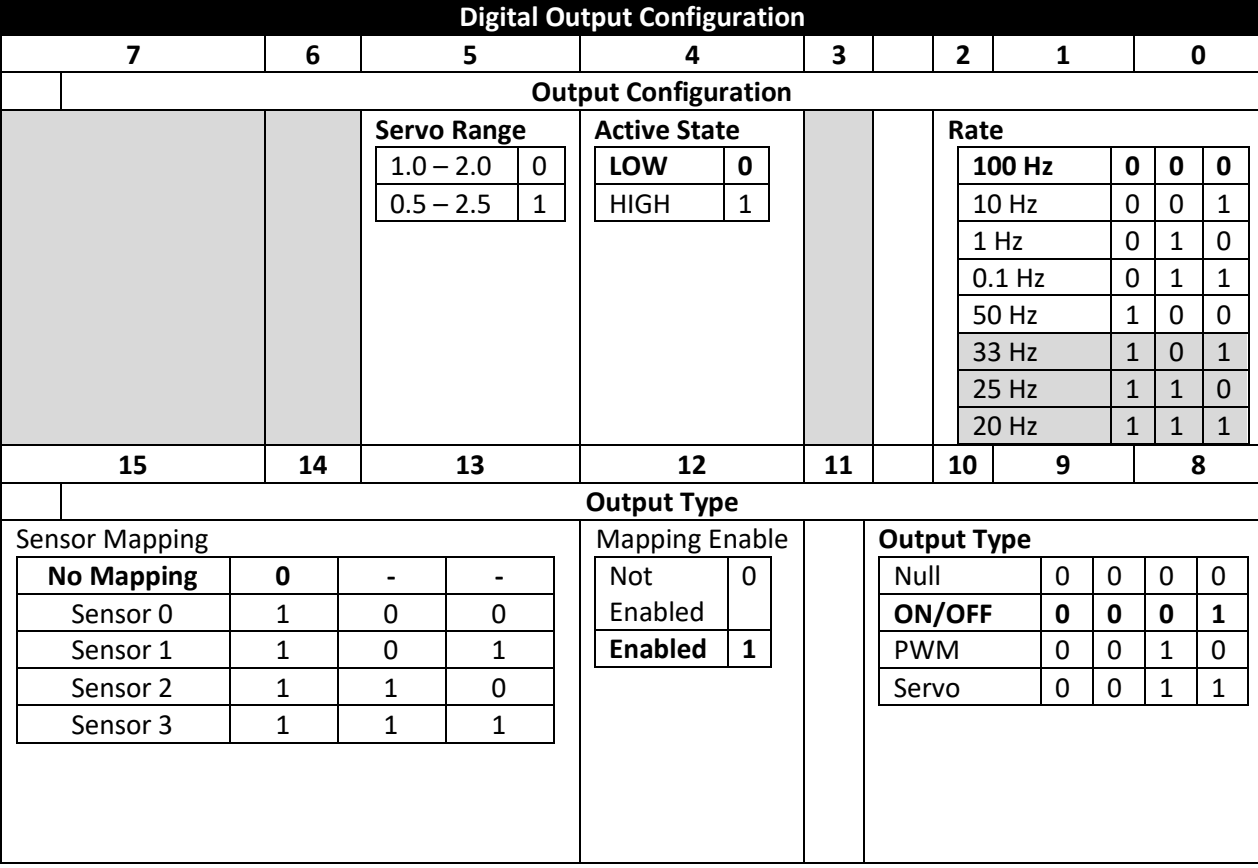

The highlighted entries show typical default configurations.

#### <span id="page-30-1"></span>9.6.1 **Rate**

The Rate determines the repetition rate, or frequency, of the Digital Output. For On/Off outputs the rate field is ignored.

#### *9.6.1.1 PWM Rate*

The Digital output supports the following PWM frequencies:

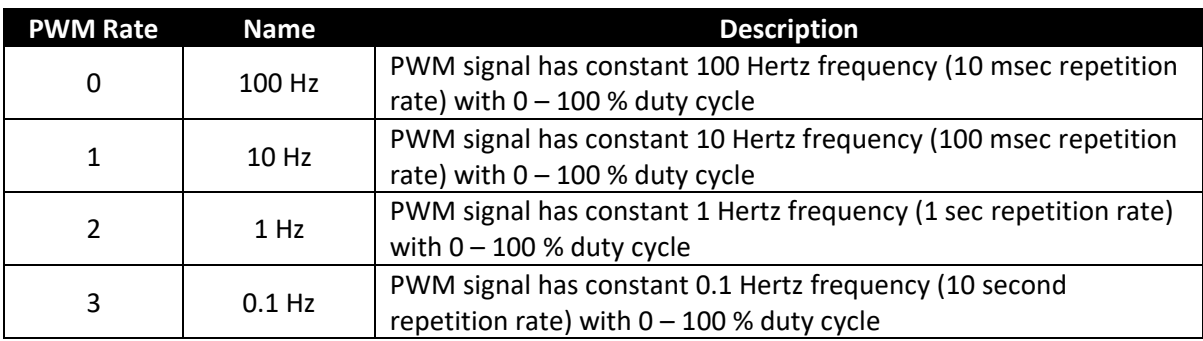

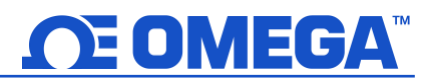

#### *9.6.1.2 SERVO Rate*

Smart Sensor probes support the following SERVO frequencies:

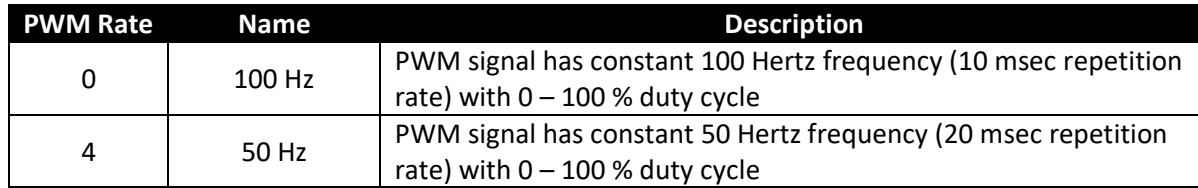

#### <span id="page-31-0"></span>9.6.2 **Output Type**

Smart Sensor probes support NULL (0), ON/OFF (1), PWM (2) and SERVO (3) outputs. When set to NULL the output signal will be left in a high impedance state. When set to ON/OFF the Rate and Servo Range controls have no effect. When the SERVO type is selected the Duty-Cycle is restricted so the output signal is either 0.5 – 2.5 msec or 1.0 to 2.0 msec based on the Servo Range bit.

#### <span id="page-31-1"></span>9.6.3 **Active State**

Smart Sensor digital outputs may be configured as Active HIGH or Active LOW. When set to 1 (Active High), the output will be high impedance when active. When set to 0 (Active Low), the output will be low impedance ( $\sim$  0.0 volts) when active. The Factory reset value is 0 (Low).

#### <span id="page-31-2"></span>9.6.4 **Mapping Enabled**

The read-only Mapping Enabled bit indicates that the output may be optionally directly mapped to a sensor input based on the Sensor Mapping field. If the Mapping Enabled bit is clear no mapping is supported, and the Sensor Mapping field is ignored.

#### <span id="page-31-3"></span>9.6.5 **Output Mapping**

The Output Mapping value may select 'no mapping' or any of Sensor 0..3. If no mapping is selected the output may be directly controlled by writing a value from 0 – 100 % to the internal Output Value. If a Sensor is selected and the hardware supports the mapping the output will track the selected sensor value, scaled by the Output Minimum and Output Maximum values.

If Output Mapping is enabled for PWM outputs the scaling values are used such that a signal input at or below the Scaling Low-value results in a 0% output and a signal input at or above the Scaling High-value results in a 100% PWM duty cycle.

If Output Mapping is enabled for SERVO outputs the scaling values are used such that a signal input at or below the Scaling Low-value results in a minimum (0.5 or 1.0 msec) pulse width and a signal input at or above the Scaling High-value results in a maximum (2.0 or 2.5 msec) pulse width.